# **About This Manual**

This manual provides a description as well as step-by-step instructions on using the features contained in *Multimedia Studio*. It is recommended that you reference the Getting Started section in this manual for information on the installation of *Multimedia Studio*, background information on *Multimedia Studio* and some tutorial lessons that get you off to a quick start. For information on the Sound Editor, Image Editor, Video Editor, Video Capture, Morphing Editor, Album, CD ROM Browser and Screen Capture tools, refer to the *Multimedia Production Tools* manual.

The process of creating a self-running or interactive multimedia application with *Multimedia Studio* can be broken down into four general steps. These steps are:

- 1. *Creating* the individual screens of your application.
- 2. *Linking* the individual screens of your application together.
- 3. *Previewing* your application. This allows you to test your application to ensure that it is linking correctly, that the multimedia elements are properly incorporated, the screens look the way you want, etc.
- 4. *Mastering* your application. This process copies all of the application files to the same directory, with the appropriate sub-directories, on your hard drive. You can then copy these files to floppy disks, tape backups, CD ROMs, etc. to distribute them.

After you gain an understanding of these four concepts, you can begin creating brilliant, high quality, interactive applications.

This manual is divided into six main sections:

- *Getting Started*
- Screen Creation
- Linking Screens
- Database Features
- Application Creation
- Appendices

Additionally, there is a brief glossary of terms.

# Section 1 Getting Started

In order to get off to a quick start with *Multimedia Studio*, you need to learn basics. The Getting Started section provides the information you need to get off to a quick start with *Multimedia Studio*.

#### The following sections tell you:

| What is Multimedia Studio4                           |   |
|------------------------------------------------------|---|
| What you need to know before installation $\ldots 6$ |   |
| How to install Multimedia Studio12                   | 2 |
| How to setup your hardware14                         | 1 |
| About the main window16                              | 5 |
| How to use the tutorials                             | 2 |

# What is Multimedia Studio?

Welcome to the world of multimedia, the newest and most exciting technology to hit the field of computing! In its simplest form, multimedia is the integration of text with sound, still images, animation, and motion video on a computer system. With its cross-industry and cross-presentation appeal, multimedia represents the merging of the computer, entertainment, consumer electronics, and educational industries. Never before has a single technology had such potential to fundamentally impact nearly every aspect our lives, in ways never before imagined.

Multimedia is bringing power to computer users that they never imagined having in the past. For years, multimedia has been implemented for many presentations, including corporate training, business presentations, informational kiosks, electronic publishing, and educational/instructional presentations. Companies everywhere, from small "mom and pop" businesses to Fortune 100 corporations are beginning to utilize the power of multimedia in everyday applications.

In the past, working with multimedia was out of reach of the average computer user, because many of the software packages required the use of various forms of programming and scripting languages, as well as dozens of supplementary products to create even the most simple multimedia presentations. *Multimedia Studio* is the first software product designed specifically to give *mainstream PC users* all of the tools required to create and distribute professional quality multimedia presentations that combine text with photo quality images, digital quality sound, and motion picture quality video and animation. Pull down menus and unique "HyperButton" Authoring Technology™ make *Multimedia Studio* extremely simple and easy to use for even novice users.

Ease of use, however, is only the beginning. *Multimedia Studio* provides you with powerful features that go beyond the basic definition of multimedia. Screen editing tools give you the flexibility to create screen layouts tailored to your own needs. *Multimedia Studio* also enables you to capture directly from live video or import images from popular paint and graphics packages, which gives you maximum flexibility in designing your screens. After your multimedia presentation is created, *Multimedia Studio* allows you to create application runtimes that you distribute royalty free.

Because multimedia applications can often consist of hundreds of application screens and hundreds of still image, sound, animation, and live video files, screen management is an integral part of any presentation software package. That is why *Multimedia Studio* was designed with an integrated database management system. In other words, *Multimedia Studio* is both a powerful presentation package and database management system in one.

*Multimedia Studio* is designed to be as easy to use and as powerful as possible. In no time at all, you will have the basics mastered and be well on your way to creating presentations never before imagined. You now have the tools needed to unlock the true potential of your PC, with *Multimedia Studio Multimedia Software*!

# **Before You Install**

## **System Requirements**

There are a few minimum system requirements to run *Multimedia Studio* successfully.

#### **System Requirements**

- 386 or Higher Intel compatible PC
- Hard Drive
- CD ROM (for installation and content, disks are available upon request)
- VGA Monitor
- VGA Display Card
- 4 or more megabytes of RAM
- Microsoft Compatible Mouse
- Windows 3.1

# **Licensing Agreement**

You should install your copy of *Multimedia Studio* only after you have read and accepted the terms of the license agreement as printed on the envelop containing the program diskettes. Opening the license envelop and installing *Multimedia Studio* acknowledges your acceptance of the license agreement and all of the terms and conditions specified therein.

## Registering Multimedia Studio

The *Multimedia Studio* registration card is enclosed in the package. Please fill out this card and mail it to register your product to be eligible for product support and updates.

# Multimedia Studio and Windows

*Multimedia Studio* runs under Microsoft Windows, version 3.1. See your Windows documentation for details and procedures for using Windows.

Many *Multimedia Studio* actions are the same as Windows actions. If you understand how to control Windows, choose commands and control dialog boxes, then you already know most of the techniques you need to use *Multimedia Studio*. The following sections describe some of the terminology used in this manual and the *Multimedia Studio* User's Guide:

#### Pointing

The mouse controls a pointer on your screen. The pointer can have a number of shapes. Typically it takes the form of an arrow. The pointer takes the shape of an I-beam (a stylized letter I) when you are in an edit box in order to enter text. The pointer takes the form of an hourglass whenever the *Multimedia Studio* is processing a command you have selected. If the hourglass is visible, you cannot select any other command until the process is finished. Moving the mouse on a flat surface moves the pointer in a corresponding fashion on the screen.

#### Mouse Buttons

Unless otherwise specified, clicking a mouse button refers to the left button of the mouse.

| Clicking                    | Clicking means pressing and quickly releasing a mouse button. By<br>pointing to something on your screen and then clicking a mouse button,<br>you select what is underneath the pointer. Double Clicking means<br>pointing to an object on the screen and quickly clicking the mouse<br>button twice.                                           |
|-----------------------------|----------------------------------------------------------------------------------------------------|
| Dragging                    | Dragging is used to mark an area on the screen, or to move an object on<br>the screen. By positioning the pointer on the object to be selected,<br>pressing and holding a mouse button, dragging the pointer to the new<br>position for the object, then releasing the mouse button, you move the<br>object to the new location.                |
| Highlighting<br>Choosing Me | Highlighting refers to marking an object in order to perform a function<br>on that object. If the pointer is an arrow, simply point to the object you<br>want to highlight and click the left mouse button. If the pointer is the I-<br>beam, point to the object, then click and drag the pointer to the end of<br>the object to highlight it. |
| Choosing me                 |                                                                                                    |

*Multimedia Studio* uses a standard Windows menu bar for executing certain commands. See the Microsoft Windows User's Guide for information on using the menu bar.

Active menu items appear in black, inactive choices in gray. When you point to an active item on the menu bar, the option is highlighted. See the *User's Guide* for information on the specific menu commands.

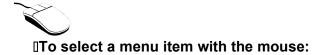

- 1. Point to the name of the menu on the menu bar and click on the name to open the menu.
- 2. Click on the menu item you want.

#### To select a menu item with the keyboard:

- 1. Menus have underlined letters. To open a menu with the keyboard, press **ALT** and simultaneously press the key that corresponds to the underlined letter.
- 2. Menu items also have underlined letters. When the menu is displayed, press the key that corresponds to the underlined letter of a menu item to activate it.

#### **ITo cancel a selected menu:**

- 1. Click on the menu name or anywhere outside the menu, or
- 2. Press the **Esc** key.

# Activating a HyperButton

HyperButtons are areas on the screen, which when selected, execute predetermined operations such as linking screens, activating sound and animation files, performing search functions, activating live video, etc. HyperButtons can be displayed as plain buttons, buttons with images on them, or even invisible hot spots on graphics. When HyperButtons are created, they can be activated in different ways:

- Clicking on them with the mouse.
- Typing the first letter of the name on the button using a keyboard or keypad.
- Touching the button when using a touch screen.

# **Making Backup Copies**

You can make backup copies of the original release disks of *Multimedia Studio* using the DOS diskcopy command or the disk copy feature in the File Manager of Windows. This is always a good idea when initially installing a software package. For detailed information, see your DOS or Windows manual.

We recommend that the original *Multimedia Studio* disks are write protected prior to making a copy. Also be sure to transcribe the information from the original disk labels to the labels on the new copies.

When you finish making the backup copies, store the original disks in a safe place and use the backup copies to run the installation program.

# **Technical Support**

Upon receipt of your registration card, Advanced Media provides you with technical support. If you are having technical problems, and you cannot solve your problem using the Troubleshooting section in the Appendix of this manual, technical support is available by calling 714-957-1616.

# Installation

The Setup program for the *Multimedia Studio* makes installing the software easy and straightforward. Setup decompresses and copies the essential files onto your hard disk and asks you to verify critical information and make changes if necessary. The setup procedure installs *Multimedia Studio* and the additional programs that are described in the *Multimedia Production Tools* manual. The following installation must be done from within Windows.

**Important**: Do not try to install *Multimedia Studio* by copying files directly from the CD ROM. The files are converted into usable files during the setup process.

#### **ITo install Multimedia Studio for Windows:**

- 1. Insert the Multimedia Studio CD ROM into your CD ROM drive.
- 2. Open the **Program Manager** window, if it is not already open.
- 3. From the File menu, choose Run.
- 4. In the **Command Line** box, type D:\SETUP (where D is the CD ROM drive containing the *Multimedia Studio* CD ROM) and press ENTER.
- 5. When the installation procedure begins, an initial screen appears along with an hour glass icon. The installation routine must scan the contents of your system to set itself up to offer you the appropriate options. When the installation begins, read the options carefully and select the ones you want.

# **Installing Video for Windows**

The *Multimedia Studio* CD ROM includes a copy of Video for Windows. If you do not already have a copy installed, you must install Video for Windows to use video in your applications. This includes running the Video Editor and Video Capture programs.

#### "To install Video for Windows:

- 1. Insert the *Multimedia Studio* CD ROM into your CD ROM drive.
- 2. Open the **Program Manager** window, if it is not already open.
- 3. From the File menu, choose Run.
- 4. In the **Command Line** box, type D:\VFW\SETUP (where D is the CD ROM drive containing the *Multimedia Studio* CD ROM) and press ENTER.
- 5. When the installation procedure begins, an initial screen appears along with an hour glass icon. When the installation begins, read the options carefully and select the ones you want.

# **Setting up Drivers**

When creating multimedia presentations with *Multimedia Studio*, you can use sound, video and animation. Most of the devices and drivers that you will be using with your multimedia application can be setup using the options in the Control Panel within Windows. Some of the drivers that you are using may not be available from within the Control Panel. We have provided you with an additional setup program which allows you to setup additional drivers that are not available with Windows. These drivers are for Capture/Overlay boards, Digital Video boards and Video devices.

#### "To setup a specific driver for use with Multimedia Studio:

1. In the Program Manager, double click on the **Hardware Setup** icon in the *Multimedia Studio* group.

| 👄 Media Master Setup   |                          |          |        |  |
|------------------------|--------------------------|----------|--------|--|
| Capture/Overlay Board: | Video Clipper/Prime Time | Ŧ        | ОК     |  |
| Digital Video Board:   | None                     | Ŧ        | Cancel |  |
| Video Device:          | None                     | <u>*</u> | Setup  |  |
|                        | Setup Video Driver Info  |          |        |  |
|                        |                          |          |        |  |

- 2. Click on the down arrow next to the category you are interested and select the driver you want from the list that appears.
- 3. Click on the **Setup** button and select the appropriate options.

# Starting Multimedia Studio

#### **ITo start** *Multimedia Studio***:**

- 1. If it is not already open, open the **Program Manager** window.
- 2. Open the *Multimedia Studio* group window.
- 3. Double click on the *Multimedia Studio* icon.
- 4. The *Multimedia Studio* program appears and you can begin using *Multimedia Studio*.

# **The Main Window**

# How Multimedia Studio Works

*Multimedia Studio* is very easy to learn and use, because all of the commands are easy to access and understand. Furthermore, all functions can be accessed with a simple mouse click, or even quicker for the skilled user by the use of convenient hot keys.

In designing *Multimedia Studio*, we have tried to enforce rules of operation that are consistent throughout *Multimedia Studio* and consistent with the operation of other "point and click" Windows applications; especially those that run under Windows on IBM-compatible computers. We did this in order to make it as easy as possible for the largest number of users already familiar with Windows programs to get up and running with *Multimedia Studio* as quickly as possible.

# The Multimedia Studio Work Space

In *Multimedia Studio* there are a variety of tools. These tools are used to create your interactive applications. The following section shows you where the *Multimedia Studio* tools are located and how they can be used to create an application.

# **Tool Locations**

Take a close look at the diagram below. This diagram lets you become familiar with the location of the tools and some of the terms that are used in this manual.

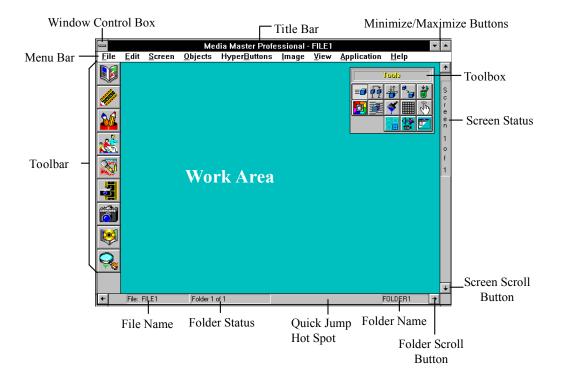

A brief description of each tool follows.

## Menu Bar

When you select an item in the Menu bar a box drops down with a list of commands. To select one of these commands, select the desired command name with the left mouse button. These commands can also be activated by using the keyboard. To activate a command with the keyboard, hold the Alt key on your keyboard and simultaneously press the underlined letter from the menu you want. When the menu drops down, type the underlined letter of the command you want.

# **Window Control Box**

The Window Control Box allows you to perform a variety of standard Windows functions. For more information on the Window Control Box, refer to your Window's manual.

## Title Bar

The Title Bar displays the name of the current program and file currently being run.

# **Minimize/Maximize Buttons**

These buttons are used to resize the main *Multimedia Studio* window or to minimize the window down to an icon.

# Toolbox

The toolbox contains a variety of tools that can be used to create presentations. There are three different groups of tool boxes, with each containing different icons (Editing, Objects and HyperButtons). To use a tool in the toolbox, click on the icon that represents the tool you want to use. The following diagrams describe each of the icons in the different toolboxes. For more specific information on a particular icon, reference the appropriate section on that item.

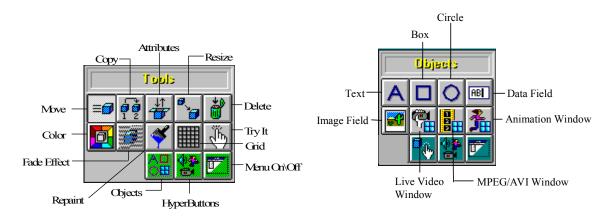

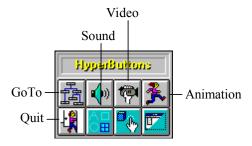

# **Screen Status**

The Screen Status area tells you which screen you are currently viewing in the current folder.

# **Screen Scroll Button**

Clicking on the Screen Scroll button either takes you to the next screen, or the previous screen, depending on which button you click on.

# **Folder Scroll Button**

Clicking on the Folder Scroll button either takes you to the next folder, or the previous folder, depending on which button you click on.

# **Folder Name**

This area tells you the name of the current folder you are in. Double clicking on the folder name allows you to change the folder name.

# **Quick Jump Hot Spot**

Double clicking on this area of the screen displays a dialog box that allows you to go to a particular screen or folder in your presentation.

# **Folder Status**

The Folder Status area tells you which folder you are currently in.

# **File Name**

This area of the screen displays the name of the current file you are working on.

# Work Area

The work area is where you create your application (images, HyperButtons, etc.).

# Toolbar

The Toolbar contains buttons that launch the programs and utilities that are integrated with the *Multimedia Studio*. To launch a program, click on the appropriate button in the toolbar. The following diagram shows the button and its associated program. For more information on each program, see the *Multimedia Production Tools* manual that comes with *Multimedia Studio*.

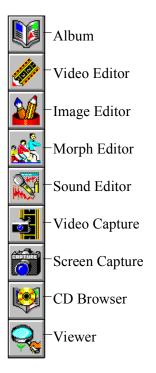

# **Tutorials**

# Lesson One

The following tutorial is designed to teach the basic concepts and use of *Multimedia Studio*. It contains a series of steps which take you through the process of developing a simple application. This application demonstrates how to use most of the basic features and capabilities within *Multimedia Studio*. This tutorial assumes that you have a basic familiarity with Microsoft Windows and its operation. The tutorial should take approximately one hour to two hours to complete. It can be completed in several sessions if you save your work when you want to stop, and then open your file when you resume.

An example of the finished application resulting from this tutorial has been included so that you can get an idea of what you are going to be developing during this tutorial.

# A Quick Tour

Let's start by reviewing the tutorial example. When you install *Multimedia Studio* a file containing this tutorial is installed on your hard disk (called TUTOR.STU). An icon is also added to your *Multimedia Studio* group called "Tutorial Example". Double clicking on this icon opens the file containing the completed tutorial. The following steps take you through a tour of this file so that you can see what you are going to create.

#### "To view the completed tutorial file:

1. From the Program Manager, double click on the 'Tutorial Example' icon in the *Multimedia Studio* program group to start *Multimedia Studio* with the tutorial example loaded. You should see a blue screen titled 'Main Menu' with an image in the middle and two buttons near the bottom. There should also be a toolbox in the upper right hand part of the screen.

- 2. From the Screen menu, select Update Icons.
- 3. Select the **All Screens** option and the click on the **OK** button. This builds an iconic representation of each screen that are used in the 'Screen Overview' mode.
- 4. From the Screen menu, select Overview. This view shows an iconic representation of all the screens within the current application. *Multimedia Studio* applications are made up of a set of screens and folders. In this application there are three screens and two folders defined, with screen three being the only screen used in the second folder.

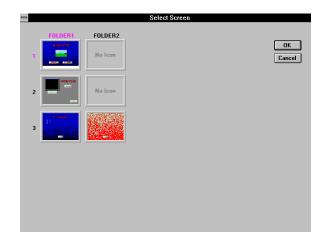

5. Click on the **OK** button to return to the single screen view. Notice that the screen and folder indicators in the status bars on the right and bottom of the screen tell you that you are currently on Screen 1 of 3 and Folder 1 of 2. The folder name is shown on the right side of the bottom status bar. In this case the folder is named 'FOLDER1'.

## **Previewing the Application**

In order to view the application the way it will operate in a 'runtime' mode, you can place *Multimedia Studio* in the 'preview' mode. This allows you to see your application as a user would when they run the application. When an application is run in "runtime" mode it does not display the menus, title bar, toolbox and other parts of the screen that you see when you are developing the application.

#### "To preview the tutorial:

1. From the **File** menu, select **Preview**. At this point you can try out this simple example. Click on the 'Interactive' button to go to the interactive example screen. From here you can click on the 'Play Video' button or the 'Play Sound' button. When you are done here, click on the 'Main Menu' button to return to the main menu screen. Start the self running portion of the example by clicking on the 'Self Running' button. This is an example of a non-interactive segment of an application which plays repeatedly by itself through the use of button linking (more on this later). Select the 'Main' button to return to the Main Menu screen when you are ready.

**Note**: If the sound is not playing, check to make sure that your sound hardware is installed properly. If the video is not playing, make sure that you have Video for Windows installed. If you are still having problems, contact technical support.

2. When you are done viewing the application, press the Escape key on the keyboard to change from 'preview' mode back to 'authoring' mode.

The up and down arrow keys on the right status bar or the keyboard can be used to go to the next or previous screen. The left and right buttons on the bottom status bar or the keyboard can be used to go to the next or previous folder.

- 3. Click on the down arrow button at the bottom of the right status bar. This takes you to screen 2, which in this case is the interactive screen. Notice that the screen status indicator on the right status bar shows that you are on screen 2 of 3. If you click rapidly on the arrow buttons you bypass the intermediate screens and go directly to the selected screens (for example if you are on screen 1 and click twice on the down arrow you move directly from screen 1 to screen 3).
- 4. From the **File** menu, select **Exit**. This closes the tutorial example and exits you from *Multimedia Studio*.

# **Building the Application**

You will now be taken through the steps required to recreate the tutorial example application that you just viewed. The first thing we need to do is to start up *Multimedia Studio* and open a new file.

#### "To start a new application:

- 1. Start up *Multimedia Studio* by double clicking on the '*Multimedia Studio*' icon in the *Multimedia Studio* group in the Program Manager.
- 2. From the **File** menu, select **New**. At this point *Multimedia Studio* opens a new file with the default name of FILE1. The default background color replaces the white *Multimedia Studio* background.

# **Creating the Main Menu Screen**

## Changing the Background

When creating applications, screen backgrounds tend to make your applications more visually appealing and professional looking. When creating applications in *Multimedia Studio*, you can choose from a variety of backgrounds that come with *Multimedia Studio*, or you can import your own images and use them as backgrounds. For this application, you are going to use one of the backgrounds that comes with *Multimedia Studio*.

#### "To choose a screen background:

- 1. From the **Screen** menu, select **Background**. This displays the background selection screen which consists of 16 standard solid color backgrounds as well as a set of image backgrounds. The images background only appear if you chose them during installation. If there are more backgrounds than fit on the screen, a scroll bar is present at the bottom of the screen which allows you to view the entire set of backgrounds.
- 2. Select a background from the available selection. The background used for the sample is 'Bluegrad'. To select a background you can click on it, which highlights it in red, and then select the **OK** button, or you can just double click on the background you want. You may select a different background for a screen at any time.

#### **Creating Text**

Using the Text tool A, you can add text to your screen. This text can be simple static text that just remains on the screen, or you can use the Fade Effect tool to fade the text on and off the screen. For this example, the text is going to be static. To fade text on and off the screen, see the section on the Fade Effect tool later in this manual.

#### "To add text to a screen:

1. From the **Objects** menu select **Text**. This brings up the Text Object dialog box where you define the 'Main Menu' text object.

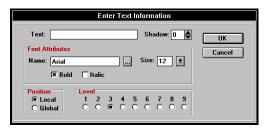

- 2. Enter the text 'MAIN MENU' into the Text field of the dialog box.
- 3. Select a font by either typing the font name or clicking on the '...' button which brings up a standard font selection dialog box. The font used in the example is Arial with a size of 36. The font size can be set directly in the text object dialog box, or from within the font selection dialog box.
- 4. Select a shadow value of 4 by clicking on the up arrow to the right of the shadow value box. The shadow value is the number of pixels on the screen that the shadow is offset by.
- 5. Click on the **Bold** check box to set the font to bold. This can also be been done in the font selection dialog box.

6. Click on **OK**. The text object is placed in the upper left hand corner of the screen.

## **Moving Objects**

If you look at the toolbox, you notice that the 'Move' tool is the currently active tool. The move tool is activated automatically after creating a new object. The move tool is used to position objects on the screen. All objects are initially positioned near the upper left corner of the screen. You can use the move tool to position them wherever you want on the screen.

#### "To move the text:

1. Click on the text object with the left mouse button and drag it to a new location near the top center of the screen.

#### **Changing Colors**

After an object is created (in this case text), you can change its color. Changing an object's color is simple and is done with the color tool.

#### "To change the color of the text:

- 1. From the Edit menu, select Color. Notice that the Color tool 🖾 on the toolbox is now active. All of the tools can be selected from either the edit menu or the 'Tools' toolbox.
- 2. Now that the Color tool is active, click on the text object. This brings up the color selection dialog box. Select a color for the text object (the example uses red).

| - Color               |  |  |  |
|-----------------------|--|--|--|
| <u>B</u> asic Colors: |  |  |  |
|                       |  |  |  |
|                       |  |  |  |
|                       |  |  |  |
|                       |  |  |  |
|                       |  |  |  |
|                       |  |  |  |
| Custom Colors:        |  |  |  |
|                       |  |  |  |
|                       |  |  |  |
| Define Custom Colors  |  |  |  |
| OK Cancel             |  |  |  |

3. Click on the **OK** button to complete the color selection.

# **Changing Attributes**

You can use the Attributes tool to edit or change the attributes or properties of objects or HyperButtons after they are created. Different objects have different attributes. For example, the attributes of text are different from those of a circle. Therefore, the dialog box that appears when you change an object's attributes depends on the object.

## "To change the attributes of the text:

- From the Edit menu, select Attributes. Notice that the Attributes tool
   is selected in the toolbox.
- 2. Click on the 'MAIN MENU' text object. This displays the same dialog box that you used to define the object initially. At this point you could change any of the values in the dialog box. If you like you can change the font or size of the font.

3. If you make any changes to the text, click on **OK**. If you decide that you don't want to make any changes to the text, click on **Cancel**.

## **Adding Additional Screens**

When a new *Multimedia Studio* application is created, it consists of a single screen. Additional screens and folders are manually added to the application as needed. When creating applications you can add as many screens as you need. Since the tutorial example requires a total of three screens, you can add the other two screens now.

#### "To add a screen to an application:

- 1. From the **Screen** menu, select **Add Screen**. This adds a new screen and positions you on the new screen.
- 2. Repeat step 1. This adds another screen and takes you to this new screen so you are on screen 3 of 3.
- 3. Position yourself back to screen 1 by clicking twice on the up arrow button on the status bar located on the right of the screen, or using the up arrow key on the keyboard.

#### **Creating the Goto Buttons**

You are now going to create two Goto HyperButtons, one called 'Interactive' and one called 'Self Running'. These buttons are going to be placed at the bottom of Screen 1. Goto HyperButtons are used to jump from one screen to another. When the user clicks on a Goto HyperButton, they are taken to the appropriate screen as determined by the Goto HyperButton.

#### "To create a Goto HyperButton:

1. From the **HyperButtons** menu, select **Goto**. This displays the Goto button dialog box.

| Enter GoTo Button Information                  |                         |  |  |
|------------------------------------------------|-------------------------|--|--|
| Button Name:<br>Font Attributes<br>Name: Arial | OK<br>Size: 12 🔮 Cancel |  |  |
|                                                | Bold TItalic Options    |  |  |
| Destination<br>File:                           | <current></current>     |  |  |
| Folder:                                        | FOLDER1                 |  |  |
| Screen:                                        | 3                       |  |  |
| Transition                                     |                         |  |  |
| Effect:                                        | None 👱 Speed: 1 🚔       |  |  |
| Time Out: 0.0 [sec] Bookmark                   |                         |  |  |

- 2. Enter 'Interactive' in the **Button Name** field. This is the name that appears on the button when it is created.
- 3. Select a font and size for the button name (the example uses Arial size 12).
- 4. In the Destination box, click on the down arrow to the right of the Screen field. This displays a list of all the screens in your application. Select '2' as the destination screen and leave 'FOLDER1' as the destination folder. This defines the screen that is jumped to when the Goto button is pressed.
- Click on the down arrow button to the right of the Transition Effect field and select a transition. The example uses Top to Bottom Thick Shutter. This determines how the new screen is displayed when the Goto button is clicked on.
- 6. Click on the **OK** button to complete the creation of the Goto button. The button appears in the upper left corner of the screen.
- 7. From the **Edit** menu, select **Copy**. Notice that the Copy tool 😰 is now active in the toolbox. The copy tool is used to make a copy of an object.
- 8. Click on the Goto button you just created ('Interactive') to create a second Goto button. Another Goto button called 'Interactive' appears.

This button has the same attributes as the first button you created. Using the Attributes tool, you are going to change the attributes of this new button.

#### "To change the attributes of the new button:

- 1. From the Edit menu, select Attributes.
- 2. Click on the second 'Interactive' button to bring up the dialog box and edit the following parameters:

| Button Name:        | Self Running |
|---------------------|--------------|
| Destination Folder: | FOLDER1      |
| Destination Screen: | 3            |
| Transition Effect:  | None         |

3. Click **OK** when you are done.

## Moving, Sizing and Aligning the Buttons

You now need to move the Goto HyperButtons to position them on the screen where you want.

## "To position the new Goto HyperButtons:

- 1. From the **Edit** menu, select **Grids**. This is used to give you better control of the positioning of objects on the screen. With the grids turned on, objects 'snap to' the grid lines when you move or resize them.
- Click on **OK** in the grid information dialog box. The gridlines should now be visible. Notice that the Grids button and on the toolbox is now depressed. Grids can be turned on and off at any time by selecting the grids button on the toolbox.

- 3. From the Edit menu, select Move, or select the move tool on the toolbox.
- 4. Click and drag the two Goto HyperButtons to position them near the bottom of the screen.
- 5. From the Edit menu, select Resize. Notice that the Resize tool is now active on the toolbox.
- 6. Resize the buttons to the desired size by clicking and dragging near a corner of the button. Notice that as you resize the buttons, they snap to the grid lines. This is because you turned the snap to grid option on earlier.
- 7. From the **Edit** menu, select **Color** or select the color tool on the toolbox. The colors of the buttons and the text on the buttons can now be changed by clicking on a button or the text within a button.

## **Deleting an Object**

In case you make a mistake during the tutorial and need to delete an object, the delete tool can be used to delete an object. Be careful when deleting objects, because objects cannot be undeleted. The following steps show you how to delete an unwanted object.

#### "To copy an object and then delete it:

- 1. Use the copy tool to create a copy of one of the Goto buttons.
- 2. From the Edit menu, select Delete.
- 3. Click on the extra Goto button that you just created. A confirmation box appears to make sure that you really want to delete the object.
- 4. Click on the **OK** button. The object is deleted.

## Importing the Image

Images in *Media Master Professional* are imported into objects called 'Image Fields'. Image fields define the position and size of the image objects. This method assures optimal performance in displaying images when the application is run.

## "To import an image:

1. From the **Object** menu, select **Image Field**.

|                                       | Enter Image Field Information                 |        |
|---------------------------------------|-----------------------------------------------|--------|
| Name:                                 | Framed                                        | OK     |
| Data Field:                           | <b>±</b>                                      | Cancel |
| Save Format<br>TGA<br>O PCX<br>O JPEG | Level<br>1 2 3 4 5 6 7 8 9<br>O O O O O O O O |        |

- 2. In the **Name** field enter a name for the image field. The example uses the name 'Image Field'
- 3. Click on the **OK** button to create the image field. The field appears 'hashed out' since it has not yet been saved.
- 4. Using the Move tool , click and drag the image field to the center of the screen.
- 5. From the File menu, select Save As.
- 6. Enter 'myfile' as the name to save the file as and select the OK button..
- 7. Select **OK** in the Update Screen Icons dialog box.
- 8. From the **Image** menu, select **Import**. *Multimedia Studio* verifies which image field you want to import an image into. Select the **Yes** button in the dialog box.

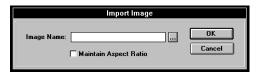

- 9. Click on the '...' button to the right of the **Image Name** field in the Import Image dialog box. This displays the standard file selection dialog box.
- 10. Select 'vitest.tga' as the image to import and click on OK.
- 11. Select **OK** in the Import Image dialog box. *Multimedia Studio* automatically scales the image being imported to the size of the image field and saves this resized copy as a separate file. At this point, you are prompted to enter the filename and location to save this copy to.
- 12. Enter 'myimage' in the **File Name** field of the Save Image File dialog box and click on **OK**.
- 13. You can click on the Grid tool to turn the grid off.

#### Congratulations! The main menu screen is now complete.

# **Building the Interactive Screen**

The interactive screen will have a Text Object, a Sound HyperButton, a Video HyperButton, a Framed Box object with a Video Window on top of it, and a Goto HyperButton. This is the screen that is displayed when you click on the Goto HyperButton called 'Interactive'. The Interactive screen is Screen 2 Folder1 of your application. You must first go to that screen and then begin creating it.

#### "To begin creating the Interactive screen:

1. Double click on the Quick Jump hotspot.

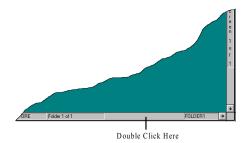

- 2. From the dialog box that appears, enter 'Screen 2' in the Screen field and click **OK**. This takes you to screen 2 of your application. The screen is currently blank, but this will change quickly as you create the screen.
- 3. From the **Screen** menu, select **Background**. Select any background you like and click **OK**.
- 4. From the **Objects** menu, select **Text** and add the text object 'Interactive' in the same way you added the 'Main Menu' text object to the first screen. Use a 30pt Arial font. When the text appears, move it to the right side of the screen using the Move tool.
- 5. From the **Objects** menu, select **Box**.

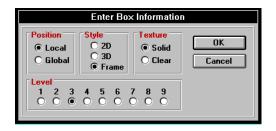

- 6. Leave the default settings and select the **OK** button to create the framed box. Use the Move tool and drag the box to the right about one inch.
- Use the Color tool is to change the color of the frame or the background of the box. If you click on the frame of the box, you can change the color of the box's frame, if you click on the inside of the box, you can change its background color.

# Adding the AVI Video Clip

An .AVI file is a file format for video. To play .AVI video files in *Multimedia Studio*, you must have Video for Windows installed. If you do not have Video for Windows installed, see the *Installation* section of this manual.

To play an AVI video file you need to create a Video Window and a Video HyperButton. The Video Window determines where the video file is going to be played on the screen and the size of the video when it is played. The Video HyperButton is a button that when clicked on, plays the selected .AVI file in the appropriate window.

**Note**: When adding video clips to your application, you should create the Video Window first because you have to enter the name of the Video Window when you create the Video button. This is not necessary because you can always go back and change the attributes of objects, but it is recommended.

#### "To create a window for the video to play in:

1. From the Objects menu, select MPEG/AVI Video Window.

|                           | Enter MPEG/AVI Video Window Informat | ion          |
|---------------------------|--------------------------------------|--------------|
| Name: [                   | Video Format     O MPEG     O AVI    | OK<br>Cancel |
| Position<br>• Lo<br>• Glo | cal 1 2 3 4 5 6 7 8 9                |              |

- 2. Give the window a name such as 'AVI Win' and select **AVI** as the Video Format. You can use any name for a Video Window, but you should make note of the name that use because you have to enter this name when you create the Video button later. Click **OK** to create the Video Window object.
- 3. Move and size the video window so that it is positioned inside the framed box that you created earlier.

**Note**: This video window does not appear when you run your application. It is only used when you are creating your application to determine where the video is going to play when the Video HyperButton is clicked on.

# "To create the Video HyperButton:

1. From the HyperButtons menu, select Video.

| Enter Video Button Information                                                             |  |  |
|--------------------------------------------------------------------------------------------|--|--|
| Button Name: OK<br>Font Attributes Cancel<br>Name: Arial Size: 12<br>F Bold Italic Options |  |  |
| Analog Video Command: None  Start Address:  Stop Address:                                  |  |  |
| MPEG/AVI Information                                                                       |  |  |
| Command: Play 🛓                                                                            |  |  |
| MPEG/AVI Window:                                                                           |  |  |
| Source:                                                                                    |  |  |
| © File O Data Field                                                                        |  |  |

- 2. In the Name box, enter 'Play Video' for the name of the Video HyperButton.
- 3. Under the **MPEG/AVI Information** section, leave the File radio button selected and click on the '...' button to the right of the **File** field to select the file 'skiers.avi' from the tutorial\video subdirectory.
- 4. In the **MPEG/AVI Window** field, enter the 'AVI Win' or whatever name you assigned to the MPEG/AVI Video Window.
- 5. Select **OK** to create the Video HyperButton.
- 6. Use the Move tool and move the Play Video button you just created so that it is below the framed box.

# **Testing the Video HyperButton**

HyperButtons can be executed in the authoring mode by using the 'Try It' tool. The 'Try It' tool lets you test the buttons you create in your application as you create them. This allows you to detect errors in your application. If something is not working how you expected, you can quickly make the appropriate adjustment. For example, if the video is not playing where you want, you can easily move the Video Window.

#### "To test the Video HyperButton:

- 1. From the **Edit** menu, select **Try It**. Notice that the Try It tool 🖄 is now depressed on the toolbox.
- 2. Click on the Video HyperButton that you just created. The video should play in the MPEG/AVI Video Window.

# Adding the Sound HyperButton

Adding sound to a *Multimedia Studio* application is done with a Sound HyperButton. You can play either .WAV files or MIDI files from within your applications. To play a sound file, you must make sure that your sound board is installed properly. If you cannot play a sound file as documented in the following steps, check your sound hardware to make sure that it is installed properly. If you are still having problems playing a sound file, contact technical support.

# "To create a Sound HyperButton:

1. From the **HyperButtons** menu, select **Sound**. The Sound Button dialog box appears.

- 2. In the Button Name box, enter a name for the button such as 'Play Sound' and select a font and size if you wish.
- 3. Leave the File radio button selected and click on the browse button to the right of the File field to bring up the file selection dialog box and select 'boing.wav' from the tutorial\sound subdirectory.
- 4. Select **OK** to create the Sound Button and then use the Move tool and the new button to the right of the screen.
- 5. You may test the sound button using the 'Try It' tool 🖄 in the same way that you tested the Video Button.

# Adding the Goto HyperButton

The last thing you need to do on the interactive screen is to create the Goto HyperButton which is used to return to the main menu. When creating applications with a main menu, you should be sure to put a Goto HyperButton on different screens so the user can always get back to the Main Menu.

#### "To create a Goto HyperButton that goes to the main menu:

1. From the **HyperButtons** menu, select **Goto** and create a Goto HyperButton with the following parameters:

| Button Name:        | Main Menu       |
|---------------------|-----------------|
| Destination Folder: | <first></first> |
| Destination Screen: | <first></first> |
| Transition Effect:  | Top to Bottom   |

- 2. When the new Goto HyperButton is created, use the Move tool and position the new button on the lower right part of the screen.
- 3. From the **File** menu, select **Save**. It is always a good idea to save your work on a regular basis.

# **Previewing Your Work so Far**

At this point, you can test your application to see what you have done so far. Applications can be previewed using the Preview command in the File menu. Previewing applications lets you see your application as a user of the application would (no menus, toolboxes, etc.). An application can be previewed at any time during its development.

# "To preview an application:

- 1. Position yourself at screen 1.
- 2. From the File menu, select Preview.
- 3. Click on the 'Interactive' button. This should take you to your interactive screen where you can try out your sound and video buttons.
- 4. Click on the Video button and then click on the Sound button.
- 5. Click on the 'Main Menu' button to make sure it takes you back to the main menu.
- 6. Exit the 'preview' mode by pressing the **Escape** key on the keyboard.

# **Building the Self Running Screens**

You can now build the self running portion of the example. This involves two screens which automatically execute Goto, Sound and Animation buttons through the process of linking HyperButtons together. Self Running applications can be useful when you want to create applications that are not going to have any human interaction. For example, you may want to create an application that demonstrates a product at a trade show and continually runs. The following steps take you through the process of creating a simple self running application.

### Adding the Second Folder

The self running portion of the application will be located in a separate folder from the interactive portion of the application. It is not necessary to create this portion in a separate folder, but it helps better organize your application and is a good lesson in the use of Folders.

#### "To create another folder:

- 1. From the Screen menu, select Add Folder.
- 2. Select **OK** in the Enter Folder Name dialog box. This creates a new folder with the default name of 'FOLDER2'.
- 3. Use the arrow keys or the scroll buttons to position yourself at Screen 3, Folder 1.

# Adding Display Effects to Objects

Display effects are used to cause objects to fade on and off of the screen at predefined times. In this case you will cause the text 'Self Running' to fade onto the screen immediately in a left to right direction.

### "To create text and fade it onto the screen:

- 1. From the **Objects** menu, select **Text** and create a text object called 'Self Running' and then use the Move tool to position it in the top middle of the screen.
- 2. From the **Edit** menu, select **Display Effect**. Notice that the Display Effect button is now depressed on the toolbox.
- 3. Click on the text 'Self Running'. This causes the Object Display Effect dialog box to appear.

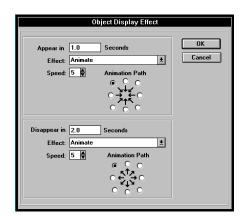

4. Select Left to Right as the Effect in the appear section.

**Note**: The Animation Path option is only used if you select Animate as the Effect.

- 5. Set the Speed to 4. The Speed determines how fast (or slow) the object fades to the screen. The higher the number, the slower the fade takes place.
- 6. Select **OK** to set the display effect for the text object.
- 7. From the **File** menu, select **Preview**. You now see how the objects are displayed on the screen with the new fade effect.
- 8. Press the Escape key on the keyboard to exit the Preview mode.

# Adding the Global Goto HyperButton

You will now create a Goto HyperButton that returns to the Main Menu screen from either of the two screens in the self running portion of the example. This is accomplished by creating a 'global' button which appears on screen 3 in both folders.

#### "To create a global Goto HyperButton:

1. From the **HyperButtons** menu, select **Goto** and set the following parameters:

| Button Name:        | Main    |
|---------------------|---------|
| Destination Folder: | FOLDER1 |
| Destination Screen: | 1       |

- 2. Click on the **Options** button in the Goto Button dialog box. This displays the options portion of the dialog box. This section is the same for all HyperButtons and is used to set properties of texture (solid, clear or invisible), position (local or global), button level (this determine which object is on top when objects overlap), whether or not the button is clickable by the user, and several other parameters which are described later.
- 3. Select Global in the position section.

- 4. Click **OK** to create the button and then move it to the bottom of the screen and make any size or color changes you wish.
- 5. Click on the right arrow button or key to move to folder 2. Notice that the Goto button is present on both screens. This is because the Goto button is global. The text is not global and therefore is not on both folders. Click on the left arrow button or key to go back to folder 1.

# Adding the Invisible Sound and Goto HyperButtons

Invisible buttons are used to cause events to happen, but are not visible on the screen during preview or runtime mode. In authoring mode, invisible buttons are shown as outlines. Invisible buttons can be used in many ways to create different types of effects. For example, you can create an invisible Goto HyperButton and put it on top of an image. The user does not see the invisible button, but when they click on the image, they are taken to the screen that is determined by the Goto HyperButton. Invisible HyperButtons are also useful when they are linked to other HyperButtons that are visible. The following steps show how to create the invisible HyperButtons and the steps later in this lesson show how to link these invisible HyperButtons.

### "To create invisible HyperButtons:

1. From the **HyperButtons** menu, select **Sound** and set the following parameters:

| Button Name: | Sound 1                                 |
|--------------|-----------------------------------------|
| File Name:   | $tutorial \verb  sound \verb  zap.wav $ |

2. Click on the **Options** button in the Sound Button dialog box.

| Enter Sound Button Information                                                                                                    | n |
|----------------------------------------------------------------------------------------------------|---|
| Button Name: Sound 1<br>Font Attributes<br>Name: Arial, Size: 12<br>X Bold Italic<br>Cancel<br>Ditions<br>Sound File<br>Source: D:\MMPROWIN\TUTORIA<br>© File O Data Field<br>Stop Sound                                                                                                    |   |
| Link Button: <ul> <li>Link Delay:</li> <li>D.0</li> <li>(sec)</li> </ul> Button Image:            Texture         Position         Level            Delay:         D.0         (sec)            Delay:         D.0         (sec)           Delay:         D.0         (sec)          Delay:         D.0         (sec)          Delay:         D.0         (sec)         D.0         Delay:         D.0         Delay:         D.0         Delay:         D.0         Delay:         D.0         Delay:         D.0         Delay:         D.0         Delay:         D.0         Delay:         Delay: <thdelay:< th="">         Delay:         <th< th=""></th<></thdelay:<> |   |

- 3. Select **Invisible** in the texture portion of the dialog box.
- 4. Click on **OK** to create the sound button. Invisible buttons show up as an outline in the authoring mode but are invisible in the preview and runtime modes.
- 5. From the **HyperButtons** menu select **Goto** and create an invisible Goto HyperButton with the following parameters:

| Button Name:        | Goto 3/2  |
|---------------------|-----------|
| Destination Folder: | FOLDER2   |
| Destination Screen: | 3         |
| Texture             | Invisible |

- 6. Position yourself on screen 3, folder 2.
- 7. From the **HyperButtons** menu, select **Sound** and create another invisible Sound Button with the following attributes:

| Button Name: | Sound 2                                       |
|--------------|-----------------------------------------------|
| File Name:   | $tutorial \verb  sound \verb  exit\_snd.wav $ |
| Texture      | Invisible                                     |

8. From the HyperButtons menu, select Goto and create another invisible Goto Button with the following attributes:

| Button Name:        | Loop      |
|---------------------|-----------|
| Destination Folder: | FOLDER1   |
| Destination Screen: | 3         |
| Texture             | Invisible |

9. Notice that the buttons are overlapping. Because they are invisible and will be linked to other buttons, there location does not matter. If you like you can use the Move tool to re-position them, but this is not necessary.

# Adding the Animation Window and Animation HyperButton

*Multimedia Studio* allows you to play .FLI and .FLC animation files. Playing animation files works in basically the same way as playing video files. You create an animation window which determines where the animation is going to be played, and then you create an Animation HyperButton which defines which animation to play in the window.

### "To create an Animation Window:

1. From the Objects menu, select Animation Window.

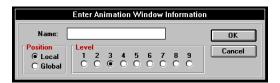

- 2. In the Name box enter 'Anim Win'.
- 3. Click on **OK** to create the animation window. The Animation Window only appears when you are creating the application. It does not appear when you run the application. It only serves as a locator for where the animation file plays.

#### "To create an Animation HyperButton:

1. From the HyperButtons menu, select Animation.

| Enter Animation Button Informati | on              |
|----------------------------------|-----------------|
| Button Name:                     | OK<br>Cancel    |
| Animation Info                   | Options<br>Play |

2. Assign the following values to the animation button:

| Button Name: | Play Anim                                                 |
|--------------|-----------------------------------------------------------|
| File Name:   | tutorial\animate\ami_ball.fli                             |
| # of Loops:  | 5                                                         |
| Speed:       | 5                                                         |
| Ani Window:  | Anim Win (or whatever name you gave the animation window) |
| Texture:     | Invisible                                                 |

- 3. Click on **OK** to create the animation button and then move it as you wish.
- 4. You can test the Animation Button by selecting the 'Try It' tool and clicking on the Animation HyperButton.

# Linking the Buttons Together

Now that you have created your invisible HyperButtons, you need to link the buttons together so that they execute automatically. In the Options section of the HyperButton dialog boxes there are fields called 'Link Button' and 'Link Delay'. These fields are used to define the button to be executed next in the sequence after the button is selected, and how long the delay should be before it is executed.

### "To link the HyperButtons:

- 1. From the Edit menu, select Attributes, or select the Attributes tool **#** from the toolbox.
- 2. Click on the 'Sound 2' button to bring up the Sound Button dialog box
- 3. Click on the **Options** button to open the options section of the dialog box.
- 4. Click on the down arrow next to the **Link Button** field to bring up a list of available buttons to link to.
- 5. Select the 'Play Anim' button. Leave the **Link Delay** at 0.0 seconds so that the animation starts playing as soon as the sound starts.
- 6. Click on **OK** to effect these changes.
- 7. Using the same technique, make the link button assignments as shown in the following table:

| This Button: | On Screen: | Folder: | Links to this Button: | With Link Delay: |
|--------------|------------|---------|-----------------------|------------------|
| Play Anim    | 3          | 2       | Loop                  | 0.0              |
| Loop         | 3          | 2       | Sound 1               | 0.0              |
| Sound 1      | 3          | 1       | Goto 3/2              | 2.0              |
| Goto 3/2     | 3          | 1       | Sound 2               | 0.0              |
| Self Running | 1          | 1       | Sound 1               | 0.0              |

The application should now be complete. You can use the preview mode to test the application and make sure all of the buttons and links are working correctly. Once you are done with that step you can 'Master' the application to create a standalone runtime version. You should also save your work at this point.

# **Mastering the Application**

After an application is complete, you can master the application. Mastering an application takes all of the files associated with an application and put them in one directory. This gives you the ability to copy all of the files associated with the application to a the media you are going to be distributing your application on (i.e. CD ROM, tapes, floppy disks, etc.).

# "To master your application:

- 1. From the **File** menu, select **Master**. Click on the **OK** button on the dialog box that appears.
- 2. Select a directory to master the application into. The directory must be empty or not yet exist. For this example you can use the default directory.
- 3. From the dialog that appears, you can select the files you want to use for your application. This is only necessary if you are using multiple files in your application. For this example you are only using a single file, therefore you can simply click on the **Master** button to complete the process.

The entire application along with all content and support files are copied into the new directory structure. You may then create a program manager item which runs the application by setting the command line to 'viwin.exe myfile' and the working directory to the appropriate directory.

### Congratulations! You have completed the tutorial!!

# **Additional Information**

For additional information on using *Multimedia Studio*, you can consult the rest of this User's Guide or the Help file. You can also look at the amidemo.stu file in the /Tutorial directory that was installed during installation for some ideas and examples on how the different tools in *Multimedia Studio* are used.

# Section 2 Screen Creation

After *Multimedia Studio* is installed you can begin creating an interactive application. When creating an application you must design the screens in your application. A screen consists of objects created using the drawing tools in *Multimedia Studio*, images imported from other applications, different types of HyperButtons (i.e. animation, video) and other features that make your application look the way you want. The features needed to create and manage screens are documented in the following sections.

#### The following sections show you how to:

| Create and manage files               | 54  |
|---------------------------------------|-----|
| Edit objects on your screen           | 68  |
| Create and manage screens and folders | 91  |
| Create Objects                        | 104 |
| Create and Import Images              | 124 |
| Create HyperButtons                   | 134 |

# File Menu

| <u>F</u> ile    |
|-----------------|
| <u>N</u> ew     |
| <u>O</u> pen    |
| <u>C</u> lose   |
| <u>S</u> ave    |
| Save <u>A</u> s |
| <u>D</u> elete  |
| <u>P</u> rint   |
| S <u>e</u> tup  |
| Preview         |
| <u>M</u> aster  |
| E <u>×</u> it   |

Files are used to store and organize the screens of your application, which allows screens to be easily retrieved and managed. The File option in the menu bar contains important features which help you manage your files. The commands in the File menu as well as other information about creating, opening, saving and deleting files are discussed in the following sections.

# **File Layout**

Depending upon your application, the layout of a file can be very simple or it can be somewhat sophisticated.

**Simple Case** For many applications, the database capabilities of *Multimedia Studio* are not needed. In these cases, the layout of a file is very simple. Such a file would contain one folder (column) and many screens. When a screen is added, it is automatically added at the bottom of the folder (remember, it does not matter in what order you add screens, order is given later when you link the screens).

| - | Select Screen                                                                                                    |               |
|---|----------------------------------------------------------------------------------------------------|---------------|
| 1 | FOLDERI<br>Texture<br>Texture<br>Tex | OK     Cancel |
| 2 |                                                                                                    |               |
| 3 |                                                                                                    |               |
| 4 |                                                                                                    |               |
| 5 |                                                                                                    | •             |
|   |                                                                                                    |               |

**Complex Case** For more sophisticated applications which take advantage of database functions, screens must be created in more than one folder. A good example would be the real-estate example, where each house and the information about the house is in its own folder.

To help you stick with this structure, *Multimedia Studio* automatically copies any image field and data field on a given screen onto every screen within that row. In this example, when you add a new folder, a template for screen 5 would automatically exist, so you merely need to add data into the data fields and capture images into the image fields.

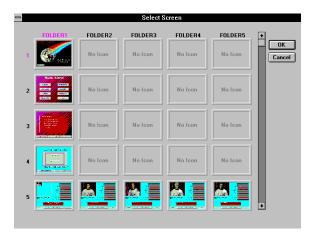

In many cases, you might want several screens of information for each record. In this case, for each astronaut, you might want screens containing more images and information on the astronauts. These screens might be screens 6 and 7, and each of these screens would be in the same folder as the astronaut they are associated with (in *Multimedia Studio* terms, these are "associated" screens).

The reason that *Multimedia Studio* requires such a structure is due to the way in which the database search is carried out. Lets say that the data field that you want to search upon is a data field which contains the name of the university that an astronaut attended, and that you want to search for any astronauts that went to the University of California. The way in which *Multimedia Studio* works is that it looks in the University data field on screen 5 of every folder, and look for any matches. If your file has 100 folders (i.e. 100 astronauts), *Multimedia Studio* 

would search the "University" data field on screen 5 of each folder. For each match that is found, you want to see not only screen 5 for that house, but also the associated screens (i.e. screens 6 and 7). Therefore, after performing a search, *Multimedia Studio* allows you to view the entire folder for each astronaut (i.e. *Multimedia Studio* sets a filter to view only the folders that meet your search criteria). For this reason, screens associated with the same astronaut need to be in the same folder. Screens of different astronauts need to be in different folders, but at the same screen number.

Now that you understand the way in which files are laid out in *Multimedia Studio*, you are ready to begin creating a new file.

# **Creating a New File**

The first step to creating an application with *Multimedia Studio* is the creation of a file that contains the screens of your application. You must select the New command to create a new file. When you first start *Multimedia Studio*, you see a blank white screen. Selecting New from the File menu starts a new file with one screen. As your application becomes more complex, you can begin adding new screens and folders to your application. See the section on adding new screens and folders for more information.

#### **ITo create a new file:**

- 1. From the **File** menu, select **New**. A blank screen appears with the toolbox in the upper right corner.
- A blank teal colored screen appears, labeled FOLDER 1 of 1, SCREEN 1 of 1 with the toolbox in the upper right corner. This indicates that you are on the first screen of the first folder of your new file.
- 3. You can now begin designing the first screen of your application. This screen can consist of any thing you like, including HyperButtons, Graphics, Images, etc. You can then begin adding new screens and folders as you need them.

**Hint**: Many interactive multimedia applications have a main menu which allows the user to click on different buttons that take them to different sections of the application. If your application is going to have a main menu, you may want to create this menu on the first screen.

# **Opening a File**

After a file is created, you can open it at any time. You can then edit, preview, or master this file.

#### **ITo open a previously created file:**

1. From the File menu, select Open.

|                                                | Open File                                             |               |
|------------------------------------------------|-------------------------------------------------------|---------------|
| File Name: *stu expore.stu mall.stu *          | Directories:<br>d:\viwin<br>È d:\<br>È d:\<br>È viwin | ©K<br>©Cancel |
| List Files of <u>Type:</u><br>MM Files (*.STU) | Dri <u>v</u> es:<br>d:                                | t             |

2. This dialog box contains a list of previously saved files. From the list that appears, select the file you want to open and then choose **OK** to open the file or select **Cancel** if you want to cancel the operation (double clicking on the filename also opens the file).

**Note**: To open an application created in the DOS version of *Multimedia Studio*, run the "DOS2WIN" utility.

# **Closing a File**

The Close command closes the current file. This does not completely exit *Multimedia Studio*. You can continue to open another file.

#### **ITo close the file that you are currently in:**

1. From the File menu, select Close.

2. The file that is currently open closes and you see the blank screen that you see when you first enter *Multimedia Studio*.

**Note**: The Close command does not exit you from *Multimedia Studio*. If you want to exit, you must select the Exit command in the File menu.

# Saving a File

It is important that you frequently save any changes that you make to your application. The Save command saves your file and any changes made to it with its current name. If you have not yet saved your file, you are prompted with the Save As dialog box to enter a name for the file.

#### **ITo save your changes:**

- 1. From the File menu, select Save.
- 2. The file and its changes are saved using the file's current name.

# Saving a File With a New Name

The Save As command allows you to save your file with another name, other than its current name.

#### **ITo save a file with another name:**

1. From the File menu, select Save As. The Save As dialog box appears.

| File <u>N</u> ame:<br>(11524511)<br>explore.stu<br>file1.stu | Directories:<br>d: Immprowin<br>multiprowin<br>multiprowin<br>backgrnd<br>icons | Cancel |
|--------------------------------------------------------------|---------------------------------------------------------------------------------|--------|
| Save File as <u>Type</u> :                                   | Drives:                                                                         |        |

2. Select the drive and directory where you want the file saved to. Type in a new name for the file and click **OK**.

# **Deleting a File**

It may at times become necessary to delete some of your files, in order to save disk space, simplify management of your files, etc.

#### **ITo delete a file:**

- 1. Open the file you want to delete with the Open command.
- 2. From the **File** menu, select **Delete**. A dialog box appears with a confirmation message.

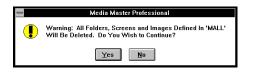

3. Choose **Yes** to delete the file or Select **No** if you do not want to delete the file.

\*\* WARNING\*\* Deleting a file permanently deletes all of the folders and screens within that file including Images, HyperButtons and Text data.

# Print

The Print command allows you to print either a Report, Screen, or an Image on the screen. When you select the Print option from the File menu, you can select any of these options. The Report option lets you print a report based on the data fields on the current screen. The Screen option prints the entire screen including all objects and HyperButtons on the screen. The Image option prints a specified image on the current screen.

# "To print a report:

- 1. From the File menu, select Print.
- 2. Select the Report option and click OK.

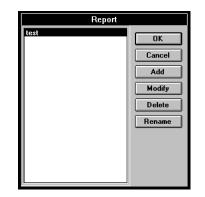

- 3. Select a report and click **OK**. If a report doesn't exist, click on the **Add** button and create your own report.
- 4. If you want any text to appear in the Header or Footer, enter the text you want.
- 5. If you want specific margins, enter the margin amount you want to use. Click **OK** when the appropriate options are entered.

#### "To print a screen:

1. From the File menu, select Print.

| Select Pr                                                       | int Option   |
|-----------------------------------------------------------------|--------------|
| <ul> <li>○ Report</li> <li>● Screen</li> <li>○ Image</li> </ul> | OK<br>Cancel |

2. Select the Screen option and click OK.

| Print                                               |                       |
|-----------------------------------------------------|-----------------------|
| Output Size (% Page)<br>25%<br>50%<br>75%<br>0 100% | OK<br>Cancel<br>Setup |

3. Select the size of the output you want and click **OK**. If you want to change your printer or printer settings, click on the **Setup** button.

# "To print an image:

- 1. From the File menu, select Print.
- 2. Select the Image option and click OK.

**Note**: If you have more than one image on the screen, you must click on the image you want to print.

3. Select the size of the output you want and click **OK**. If you want to change your printer or printer settings, click on the **Setup** button.

# Setup

The Setup option under the File menu allows you to select the start-up screen when you are mastering the current application. The setup screen can be any screen from any *Multimedia Studio* file. The Opening screen serves as the first, or main, application screen from which all other screens of your application are linked.

#### **ITo select the setup screen for an application:**

- 1. Open the desired application.
- 2. From the **File** menu, select **Setup**. The Application Setup dialog box appears.
- 3. Enter the Starting file name, Starting folder name and Starting screen #. This is the screen that appears first, each time the current application is opened.
- 4. To open the application with the new start-up screen, re-open the application by pressing enter, select open from the application menu and re-select the application you just modified.

# Preview

To test the flow and function of your application, select **Preview** from the **File** menu. Notice that the *Multimedia Studio* menu and status bars disappear. You can navigate through your selected screens of your application as the users of your application can, namely, by selecting defined HyperButtons. If you discover a problem or dead end in your application, simply press the ESC key to return to the authoring mode and make the necessary corrections. After you finish checking the application, you can master your application to generate your application runtime.

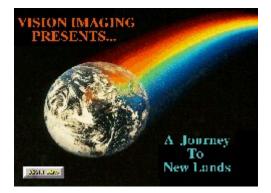

# Master

The Master option in the File menu is used to Master your application so that it can be distributed to your audience. Mastering an application is similar to mastering a record album or CD disk. After the application is mastered, changes can only be made by changing the original application and re-mastering it. The Master command puts all of the files (including executables) into a single directory with the appropriate sub-directories. You can now easily take this single directory and copy it to a CD ROM, Tape backup, Network drive, or any other media you like.

#### When you are ready to distribute an application:

- 1. Open the desired Application.
- 2. From the File menu, select Master.
- 3. A dialog box appears requesting the directory name you want to master your application into.
- The selected directory must be empty. You can now select the new directory and proceed with the mastering of your application, select OK to `master the application or select Cancel to end the operation.
- 5. *Multimedia Studio* copies all information and associated files for all the screens of your application including sound, video, and animation files to your selected directory.
- 6. To run your mastered application from Windows, go to the Program Manager and select **Run** from the **File** menu. In the Run box, type VIWIN followed by the name of your application and click **OK**. Your application starts.
- 7. You may now distribute your application via floppy disks, hard drive, optical drive, etc., by copying the entire contents of the application directory onto your distribution media (i.e. Floppy disk, CD ROM).

8. A file called **HWSETUP.EXE** is included in the mastered directory which allows users to setup their Applications to run with their particular hardware configuration.

# Exiting Multimedia Studio

When you want to exit Multimedia Studio, you can use the exit command.

#### **ITo exit Multimedia Studio:**

- 1. From the File menu, select Exit.
- If you have an unsaved file open, you are prompted to save them. Click Yes to save the file and exit, click No to exit without saving the file and click Cancel to return back to *Multimedia Studio* without exiting or saving.

# **Edit Menu**

| <u>E</u> dit<br><u>D</u> ata                                                                                         |
|----------------------------------------------------------------------------------------------------|
| √ <u>M</u> ove<br><u>C</u> opy<br><u>Attributes</u><br><u>R</u> esize<br>Delete<br>Color<br>Display Effect<br>Try It |
| <u>G</u> rids<br>√Tool <u>b</u> ox<br>Regaint                                                                        |

The Edit menu provides you with important editing tools that you need when designing a screen. To activate a tool in the Edit menu, click on Edit in the menu bar and select the tool you want from the menu that appears. A check mark appears next to the selected option, indicating that the chosen tool is now active. The following sections give you detailed information on using the commands in the Edit menu as well as some other editing information.

# Data

The first option that appears in the Edit menu is the Data option. This option allows you to enter or change the data contained within data fields. Data Fields are created with the Data Fields options in the Objects menu. Data Fields are very useful when you are displaying information in your application. If there are no Data Fields on the current screen, the Edit Data option will not do anything. If you want the user of your runtime application to edit or enter data, you need to use the Data button command in the HyperButton/Extension menu (see the *Extensions* section).

#### **ITo edit data within Data Fields:**

- 1. From the Edit menu, select Data so there is a check mark next to it.
- 2. Select the Try-It tool from the toolbox or select **Try-It** from the **Edit** menu.
- 3. Click on the Data Field that you want to enter data into.
- 4. A blinking cursor appears in the Data Field. Type the data you want in the Data box. Select as many Data Fields as you like, and enter data into them.
- 5. To turn the Edit Data function off, Select **Data** from the **Edit** menu again so there is no check mark.

# Toolbox

After you open a file, you notice that a "toolbox" of icons appears in the upper right corner of the screen. These icons provide powerful editing tools and increased flexibility in screen design. The toolbox is moveable, which allows you to move it if it gets in the way during screen design. You can move the toolbox by clicking and dragging it where you want. You can also make the toolbox drop down to a small icon by "double-clicking" on the top bar of the toolbox. To make the toolbox reappear, "double-click" on the icon. The toolbox option in the Edit menu, allows you to select if you want to display the toolbox. A check mark next to the toolbox option to remove the toolbox, remove the check mark by selecting the toolbox option to remove the toolbox from the screen. The toolbox is very useful when you are working in the Menu Off mode. This gives you the ability select different tools while viewing your application as a runtime user would.

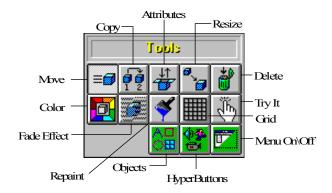

The icons in the toolbox in the above diagram are editing tools. These tools correspond to the options that are available under the Edit Menu.

*Multimedia Studio* is an object oriented software program that treats fields, text, boxes, circles, lines, etc., as objects. The editing tools listed below operate the same on all types of screen objects. When you select a given editing tool, the tool icon becomes depressed, indicating it is selected. The command in the Edit menu that corresponds to the selected icon gets a check put next to it, also

indicating it is the currently active tool. The selected tool remains active until another tool icon is selected.

The following sections discuss these editing tools in detail. As you read about these editing tools, take this opportunity to open the Tutorial files that come with *Multimedia Studio*, and practice editing some of the objects on the screens.

**Important**: Keep in mind that when you use the editing tools to change a global object, the changes that you make are also made to the selected object on the current screen in all of the folders for the current file.

#### Move

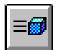

The Move tool is the default active tool in the toolbox, therefore it is automatically active whenever you enter a file. The move tool is the most common of all tools, and is used to move an object on the screen from one location to another. The move tool can be used to move any object, window, data field, text, or HyperButton to the desired location. You must select the move tool before you move any of the objects on the screen.

### **ITo move an object:**

- 1. Select the **Move** icon from the toolbox, or choose **Move** from the **Edit** menu.
- 2. Click on the object you want to move with the left mouse button, and while holding down the left mouse button, drag the object to the new location.
- 3. Release the mouse button to place the object in its new location.

#### Сору

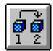

The Copy tool allows you to copy any object to any other screen within your file. This makes the creation of multiple objects extremely easy. This command can be used to copy a single object or a group of objects. When copying a single object, you can only copy to the existing screen. When copying multiple objects, you can copy these objects to another screen or the existing screen. **Note**: If you are creating a lot of objects with similar characteristics, you can copy the object and then change the attributes of the copied objects. For example, you may want five Goto buttons that are the same size, but go to different screens. You can create one Goto button and then copy it four times. You can then change the attributes of the new Goto buttons so each one goes to a different screen.

### **ITo copy a single object:**

- 1. Select the Copy icon or choose Copy from the Edit menu.
- 2. Click on the object you want to copy. A copy of the selected object appears that has the same attributes as the object you selected.
- 3. You can now move, resize, change, or add color to the newly copied object by selecting the appropriate tool icon.

### "To copy multiple objects:

- 1. Select the Copy icon or choose Copy from the Edit menu.
- 2. Click and drag your cursor so that the box you draw encompasses the objects you want to copy.
- 3. A dialog box appears telling you how many objects have been selected. Click **OK** to continue.
- 4. Another screen appears that contains small icons that represent the screens in your application. Double click on the icon that represents the screen you want to copy the selected objects to. If you want to copy an object to multiple screens, you can select multiple icons and then click on the OK button. This is very useful when you want the same object to appear on more than one screen. For example, you may want a button that returns to the main menu to appear on many different screens.

5. You can now go to the screen that you copied the objects to and move or edit the copied objects.

**Note**: When you copy objects to other screens, your screen icons are not updated until you either move to those screens within the editing mode, or until you select "Update Icons" from the Screen Menu.

#### Attribute

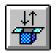

The Attribute tool allows you to redefine or review the attributes of a specific screen object. An objects attribute varies depending on the object you select. For example, the attributes of text is different from that of a Sound HyperButton. The dialog box that appears when you edit an object's attributes is the same as when you create the object, except the options in the dialog box are already entered. For specific information on an individual objects attributes, see the section on that object.

The Attribute command can be useful when you want to copy multiple objects and change their attributes slightly without recreating the object. For example, if you want to create multiple lines of text all with the same font and color, you can create the first line and then copy the text. You can then select the attribute tool and select the copied text. Next, you can change the text you want to appear on the screen and click OK.

# **ITo redefine or review the attributes of an image or data field, such as its name or data type:**

- 1. Select the **Attribute** icon from the toolbox, or choose **Attribute** from the **Edit** menu.
- 2. Position the cursor over the desired object and click the left mouse button.
- 3. A dialog box containing the selected object's attributes appears. You can change the attributes by typing the desired information into the dialog box and clicking **OK**. A different dialog box appears depending on the

object you select. For example, if you select a data field, the data field dialog box appears. If you select an image field, the image field dialog box appears.

**Note**: Because fields are automatically defined as global, redefining a field changes that field for every folder of the current file (i.e. on every screen in that row).

# **ITo redefine the attributes of objects such as windows, text, circles and boxes:**

- 1. Select the Attribute Icon from the toolbox.
- 2. Select the object you want to redefine by placing the mouse cursor over the object and clicking the left mouse button.
- 3. A dialog box containing the object's current attributes appears. A different dialog box appears depending on the object you select. For example, if you select text, the text dialog box appears. If you select a circle, the circle dialog box appears.
- 4. To save the object with its new attributes, make the appropriate changes and select **OK**.

## DHELPFUL HINT

When you are creating a screen with many objects that are similar (i.e. several Goto HyperButtons), it is often easy to create the first object, then copy it multiple times and make changes to the copies. Experiment with this method a little bit and you will find that in many cases it will save you time.

#### Resize

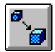

The Resize tool allows you to shrink or enlarge the size of any object, such as increasing a data field from 10 characters to 25 or shrinking a full-screen image field to a quarter-screen image field. The only object that cannot be resized with this tool is text (see the section on *Text*). To resize text, you must change the font size of the text. The resize command is very useful when you want to make buttons of different sizes. You must select the Resize tool before you resize any object.

**Note**: If you resize a HyperButton that has a button image, you are asked if you want the image to be resized. If you select Yes, the actual bitmap that is applied to the button is resized to fit the button, but be careful, all buttons that use this bitmap are updated with the newly sized bitmap. If you select No, the bitmap is not resized and if the bitmap is smaller than the button the whole button may not be covered. For example, you may be applying images of different animals on a button and you want the image to cover the whole button.

#### **ITo resize a data field:**

- 1. Select the **Resize** icon from the toolbox, or choose **Resize** from **Edit** menu.
- 2. Place the mouse cursor over the desired data field and click the left mouse button.
- 3. While holding the left mouse button down, slide the mouse cursor from the left to the right to expand or shrink the field accordingly. The field's length is displayed inside the data field.
- 4. When the desired field length is reached, release the left mouse button to save the new field length.

| Location Florida                 |                |
|----------------------------------|----------------|
| Hotel Scottie Motel              |                |
| Airline Southall Air             | Passport N     |
| Description The sunshine state   |                |
| Minimum Stay <mark>3 Days</mark> | Price \$495.95 |
|                                  |                |

Different sized data fields

### **ITo resize image fields and other objects:**

- 1. Select the **Resize** Icon from the toolbox.
- 2. Position and click the left mouse button inside (or on) the outer edge of the object you want to resize.
- 3. While holding the left mouse button down, drag the mouse button up and down or left and right until the desired size is reached.
- 4. When the desired size is reached, release the mouse button to save the new object size. This process can be repeated as many times as you like until the object is the desired size.

**Note**: Resizing image fields requires the software to resize all images in the current field for every folder in your file. This process may take several minutes, depending on the number and size of the images you have in your files.

### Delete

After you create an object, you can remove it from the screen with the Delete command. You can delete any object from the screen, but be careful, you cannot undelete an object.

## **ITo delete an object:**

1. Select the **Delete** icon from the toolbox, or choose **Delete** from

the Edit menu.

- 2. Click on the object you want to delete.
- 3. A warning box appears requesting confirmation of your desire to delete the object. To continue with deleting, select **Proceed** or to cancel an operation, select **Cancel**.

#### Color

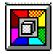

The color tool allows you to choose the color of any screen object. *Multimedia Studio* provides many powerful features that make it possible to create professional quality colors. It is important to choose the right color for your presentation, that is why *Multimedia Studio* gives you the ability to create almost any color you desire.

#### **ITo change the color of a specific screen object:**

- 1. Select the **Color** Tool from the toolbox, or choose **Color** from the **Edit** menu.
- 2. Click on the object whose color you want to change. The Color dialog box appears.

| - Color                |  |  |
|------------------------|--|--|
| <u>Basic Colors:</u>   |  |  |
|                        |  |  |
|                        |  |  |
|                        |  |  |
|                        |  |  |
|                        |  |  |
|                        |  |  |
| <u>C</u> ustom Colors: |  |  |
|                        |  |  |
| Define Custom Colors   |  |  |
| OK Cancel              |  |  |

- 3. Select the desired color from the color palette box and click **OK**. The object that you selected appears in the color that you selected.
- 4. If you do not see a color you like on the initial color palette, you can create your own color.

#### **ITo create your own color:**

1. From the Color dialog box, click on the **Define Custom Colors** button. The Color dialog box expands with a place for you to create your custom color.

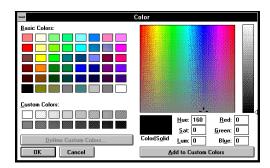

2. *Multimedia Studio* gives you two sets of options for creating a custom color: Red, Green, Blue or Hue, Saturation, Lumination. You should use the appropriate options to create the color you desire.

## Red, Green, Blue Options

The Red, Green, Blue options allow you to select the amount of red, green and blue to create the color you want. Each color can range between 0 and 255. If you mix 0 of all the colors you get black. If you mix 255 of all the colors you get white.

The easiest way to select a color is to drag the marker in the two color boxes and visually select the color you want. The marker in the large box, controls the amount of red, green and blue. The marker in the narrow box to the right, controls the amount of black, which controls how light or dark your color is.

If you know the specific color you want, type in the appropriate amount to create your color. When you have created the appropriate color, click on the **Add to Custom Colors** button and the color you created appears in a box in the Custom Colors palette below the set colors to the left. This new color can be selected any time you want to change the color of an object.

## Hue, Saturation, Lumination Options

A color can be created by changing the hue, saturation and lumination of the color. Saturation refers to the purity or intensity of the color. Hue refers to

the quality that makes colors different from another. Lumination refers to how much black is in a color.

These options are input automatically if you drag the markers to a specific color or you can input the specific number to create the color. All options can have a number between 0 and 240. For brightness, 0 is no brightness or black and 240 is full brightness or white. For saturation, 0 is very low purity and 240 represents maximum purity of the color. For Hue, 0 corresponds to red, 40 to yellow, 80 to green, 120 to cyan and 160 to blue.

#### Display Effect

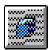

The Display Effect tool is an exciting tool that can add a lot of flare to your application. The display effect tool allows you to fade any object onto a screen. This determines how and when an object is displayed on the screen. If you do not choose a display effect for an object, the object will be on the screen when you change screens. This should not be confused with transitional fade effects (used with Go to HyperButtons), where one entire screen fades into another.

The display effect tool can also be used to animate objects on the screen. There is a Fade Effect option called Animate which allows you to do this. This is especially useful when you want to have bullets of text appear on the screen. It can also be useful to animate other objects on the screen (i.e. buttons, graphics, etc.).

With the display effect tool, the only thing that fades in or out is the individual object that is selected. This tool can be used not only for objects, but also for text. This allows you to fade in bullet points for applications. A fade effect can be used to make objects appear and disappear on the screen without any type of fade. For example, to make text appear on the screen and then disappear after a certain length of time, just enter the amount of time you want the object to appear and disappear in and select none for the fade effect.

When using a display effect, timing is very important, especially when using text. When displaying and removing bullet points onto the screen, make sure that the text remains on the screen long enough for people that read slow. This varies depending on the target audience of your application.

#### **ITo fade an object onto the screen:**

- 1. Select the Display Effect icon, or choose **Display Effect** from the **Edit** menu.
- 2. Click on the object you want to fade in or out. The Display Effect dialog box appears.

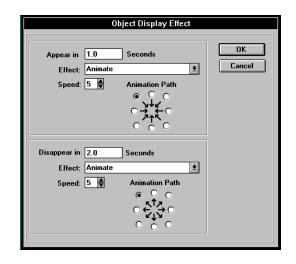

- 3. You are prompted to enter a Appear in (Object Appear) and a Disappear in (Object Disappear) time. The time that you enter is in seconds, and represents how many seconds after you are on a screen should the object either appear or disappear. In other words, when you first jump to a given screen, that point is time=0, much like a timeline and if you typed 5 in the Appear in box, the image will appear five seconds after you enter the screen. You can enter the time at which the various objects fade in and out. You can have an object fade in, fade out, both, or none. If you type 5 in the Disappear in box, the object will be removed in five seconds.
- 4. Next, you are prompted to select an Effect. Click on the down arrow and select the fade you want from the list that appears. There are many different effects you can chose from. Try the different effects until you get one that you like. You can select a different fade effect for an object to fade in and fade out.
- 5. Next you can select how fast you want the fade to take place. Enter a number in the Speed box. The lower the speed number the faster the fade effect takes place. For example, if you select a Left to Right fade effect and a fade speed of 1, the object appears very quickly. If you select the Left to Right fade effect and a fade speed of 8, the object appears very slowly left to right, similar to a curtain opening.

## **Animating Objects**

Using the Animate option in the Effect drop down box, you can animate objects on the screen. The Animate option moves an object on to, or off the screen from the direction you select. This command animates objects from a 45 degree angle from the direction you select.

### "To animate an object:

- 1. Select the Display Effect icon, or choose **Display Effect** from the **Edit** menu.
- 2. Click on the object you want to animate. The Display Effect dialog box appears.

| Object Display Effect             |                                                                                                    |        |
|-----------------------------------|----------------------------------------------------------------------------------------------------|--------|
| Appear in<br>Effect:<br>Speed:    | 1.0     Seconds       Animate     ▲       5     Animation Path       ○     ○       ○     ○       ○     ○       ○     ○ | Cancel |
| Disappear in<br>Effect:<br>Speed: | Animate 👱                                                                                                    |        |

3. You are prompted to enter a Appear in (Object Appear) and a Disappear in (Object Disappear) time. The time that you enter is in seconds, and represents how many seconds after you are on a screen should the object begin to animate. In other words, when you first jump to a given screen, that point is time=0, much like a timeline and if you typed 5 in the Appear in box, the image will appear five seconds after you enter the screen. You can enter the time at which the various objects fade in and out. You can have an object fade in, fade out, both, or none. If you type 5 in the Disappear in box, the object will be removed in five seconds.

- 4. Next, you need to select a fade effect and fade speed. Click on the down arrow to the right of the Effect box and select the **Animate** option from the list that appears. You can now enter a number for the speed of the animation. The lower the speed number the faster the animation takes place. For example, if you select a fade speed of 1, the object appears very quickly. If you select a fade speed of 8, the object appears very slowly.
- 5. You can now select the direction you want the object to appear or disappear from. After you select the Animate option from the Effect box, the Animation Path option is no longer gray. Click on the radio button whose arrow represents the direction you want the object to appear or disappear in. The object will move across the screen in a 45 degree angle based on the direction you select (either appearing or disappearing).
- 6. Click **OK** when you are complete. Select **Preview** from the **Application** menu and watch your object move. Sometimes it takes a few tries to get an object to animate exactly the speed and way you want. If you want to make any changes, select the display effects tool and select the object again. You can then make the necessary changes.

#### Repaint

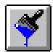

Occasionally, when moving, resizing, and deleting screen objects, you may temporarily overwrite another screen objects or the menu and status bars. The **Repaint** tool allows you to "re-paint" the screen so that all of the screen objects reappear.

#### **ITo repaint the screen:**

- 1. Select the Repaint Tool from the toolbox, or choose **Repaint** from the **Edit** menu.
- 2. The screen should be re-painted and all objects should reappear.

#### Grids

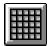

The Grids tool overlays grids on the screen to make lining up screen objects easier. This tool is very useful when you are designing complex screens and you want to be very accurate. You can display the grid while you are creating your screen layout, so that objects are drawn exactly where you want them with respect to other objects on your screen. You can control the density of these grids and control whether or not objects snap to the grid lines. Using the grid can also be useful when you want to resize objects to the same size.

When you move objects with the snap to grid active, the object is forced to the nearest grid line. You determine which grid line the object is snapped to by where you move the object.

#### **ITo put a grid on the screen:**

1. Select the **Grids** tool from either the toolbox or the **Edit** menu. The Grid dialog box appears.

| Enter Grid Information  |        |
|-------------------------|--------|
| Column Width: 40        | ок     |
| Row Height: 40          |        |
| Snap to Column 💌        | Cancel |
| Snap to Ro <del>w</del> |        |

- 2. Enter the width and height in pixels that separates the individual gridlines (the lower the number the denser the grid lines).
- 3. If you want to activate the "snap to" feature, click on the **Snap to Column** or **Snap to Row** toggle boxes until "X"s appear. When an object is moved with these options selected, it automatically snaps to the closest grid line.
- 4. To turn the Grid off, reselect the Grid option.

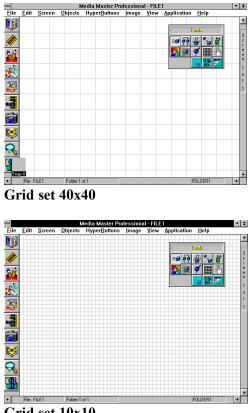

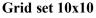

### Try It

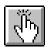

The Try It tool allows you to test a HyperButton or other parts of your application and make sure that they are working in the way that you would like it to. It is recommended that you test your HyperButtons after you create them. You can also test your application by using the Preview command in the Application menu. The Try It tool, unlike the Preview command, does not remove the menus and toolbox.

## **ITo test a HyperButton:**

1. Select Try It from the **Edit** menu, or select the Try It tool from the toolbox.

- 2. Click on the HyperButton that you want to test.
- 3. The HyperButton you select will do what it is designed to do. If the button does not perform as you expected, select the Attributes tool and click and the button. This will display the attributes of the button. You can now check and see what went wrong and make the appropriate changes.
- **Toolbox** The toolbox option in the Edit menu allows you to turn the toolbox off during the creation of your screens. To remove the toolbox, select **toolbox** from the **Edit** menu.

The toolbox option works as a toggle switch. When the toolbox is active, the toolbox option has a check mark next to it. If you turn the toolbox off, the check mark disappears. To bring the toolbox back, select toolbox from the Edit menu again. The toolbox re-appears, and a check mark returns next to the toolbox option.

# **Shortcut Icons**

The toolbox also contains two icons which open up new icon boxes. These icons provide shortcuts to some of the most commonly used functions in *Multimedia Studio*, and also allow you to turn off the menus and still access these capabilities (you might want to turn off the menus in order to use the entire screen during your screen design, this will be discussed later in this section).

## **HyperButton**

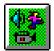

If you select the HyperButtons icon, a new toolbox appears with the various HyperButton icons. These icons serve as a shortcut to the objects available within the HyperButtons menu. After you click on a HyperButton Icon, the procedure to add a HyperButton is the same as if you defined the button starting from the HyperButton menu (see the *HyperButtons* section for detailed information).

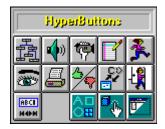

#### Objects

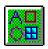

If you select the Objects icon, the Objects icons appear. These icons serve as a shortcut to adding the objects available under the Objects menu. When you select any of the Objects icons, a dialog box appears, and the procedure to define the object is the same as described in the *Objects* section.

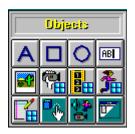

# Menu On/Off

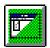

All of the icon boxes mentioned above also have a Menu On/Off Icon. If you click on this icon, the menu and status bars are removed. This is a very important feature because it allows you to view the entire work area. Remember, runtime versions of your application have no menus, so you should create your screens so they use up the entire work area. The Tool boxes allow you to turn the menus off, and still have access to the editing and objects functions. As a result, you can now create and place objects on the entire screen.

# Screen Menu

| <u>S</u> creen         |
|------------------------|
| <u>A</u> dd Screen     |
| <u>D</u> elete Screen  |
| Add <u>F</u> older     |
| D <u>e</u> lete Folder |
| <u>O</u> verview       |
| <u>U</u> pdate Icons   |
| <u>B</u> ackground     |

The Screen menu contains options pertaining to the individual screens and folders of your application. When you first enter *Multimedia Studio*, you initially have only one screen within one folder. The Screen menu provides you with the means to increase the size of your application, by adding additional screens and folders. Additionally, the Screen menu provides powerful screen management features. The following sections provide detailed information about the commands in the Screen menu.

# **Navigating Files**

**Quick Jump by Icon** *Multimedia Studio* provides the user with several methods of navigating within a file. The way to jump from screen to screen is using the "Screen Overview" (also called "view by icon") capabilities in *Multimedia Studio*.

#### "To quickly jump to any given screen within *Multimedia Studio*:

- 1. From the Screen menu, select Overview.
- 2. A grid appears which shows small TGA images of the screens within your application. To scroll through your screens, you can click on the navigation arrows, or click-and-drag the scroll box.
- 3. "Double-click" on the icon of the screen that you want to jump to or highlight the screen and select the **OK** button. You are taken to the chosen screen.

| Screen Up<br>and Down          | The screen status is located at the upper<br>right hand corner of the screen. To flip to the next screen of<br>a folder within a file, click on the down arrow at the lower<br>right corner of the screen. To flip to a previous screen of a<br>folder, click on the up arrow at the upper right corner of the<br>screen.                                |
|--------------------------------|----------------------------------------------------------------------------------------------------|
| Next and<br>Previous<br>Folder | For simplifying file navigation, <i>Media Master</i><br><i>Professional</i> has a folder status line at the bottom of the screen.<br>To advance to the next folder of an open file, click on the right arrow at the<br>lower left corner of the screen. To go to the previous folder, click on the left<br>arrow at the lower left corner of the screen. |

**Quick Jump** If you want to jump to a screen in a different file, or the current file, you can use the Quick Jump feature. This method is the quickest and easiest way to move between screens.

#### **ITo quickly jump to a particular screen:**

1. Double click on the bottom status line.

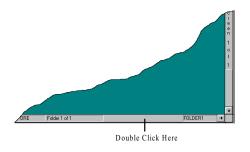

2. The Quick Jump dialog box appears.

|          | Quick Jump |        |
|----------|------------|--------|
| File     | EXPORE     | ок     |
| Folder   | FOLDER1    |        |
| Screen # | 1          | Cancel |

- 3. You are first prompted to enter a File name. This allows you to jump to a particular screen of a file other than the file currently open by specifying a file name. Click on the down arrow to the right of the File box and select the file you want to go to. If you do not want to jump to another file, leave the default folder.
- 4. After entering the file name, enter the folder name and the screen number you want to jump to in that folder.
- 5. Select **OK** and you are taken to the selected screen.

The default settings are to the current screen location, as defined by the current file name, folder name, and screen number. As a result, many times you only need to enter one of the criteria. For example, if you are in a file called Demo, on Folder 1, Screen 2, and you want to jump to Folder 1, Screen 8 of the same file, all that you would need to enter into the Quick Jump dialog box is Screen 8.

HELPFUL HINT For different file navigation needs, different approaches are appropriate. If you are only jumping to the next or previous screen or folder, the navigation arrows are quickest. If you are jumping to a screen in the same file, and also either on the same folder or screen, the Quick Jump (using the default settings) is the quickest. If you want to jump to a screen that in within the first 5 folders and screens (i.e. within the first 5 x 5 grid of view by icon screens), or if you are sure of the location of the screen, you should use the Screen Overview jump.

## Adding a Screen

When you add a screen in *Multimedia Studio*, a new screen is automatically added to the end of each folder of your file. For example, if you have five screens and you add another screen, the new screen becomes screen number six. You can manipulate between screens in your application by creating HyperButtons that when clicked on go to a specified screen. For example, if you have an application with a main menu that takes the user to different topics, you can have multiple Goto HyperButtons that take the user to different screens in your application. For example, one button can be labeled Elephant that when clicked on goes to a screen containing information about elephants, another button can be called Lions, that when clicked on takes the user to a screen with information about lions, etc.

**Hint**: If you are using a main menu it is useful to have Goto buttons on the individual screens that take you back to the main menu.

### **ITo add a screen to your file:**

- 1. From the Screen menu, select Add Screen.
- 2. A blank screen is added. After the screen is added, *Multimedia Studio* brings you to the newly added screen. You can now begin creating your screen layouts by adding and editing objects on the new screen.

## **Deleting a Screen**

*Multimedia Studio* allows you to delete the last screen in your file. If your application contains more than one folder, deleting a screen removes that screen from all folders within your file (i.e. it removes all screens in that row). All objects on the screens in that row must be deleted before a screen can be deleted.

#### **ITo delete a screen:**

- 1. Go to the screen you want to delete.
- 2. From the Screen menu, select Delete Screen.

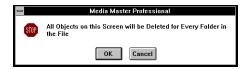

3. You are prompted that all of your objects on all folders for the current screen number will be deleted. Click **OK** to proceed with the screen deletion, or click **Cancel** to exit the dialog box without deleting the screen.

## Adding a Folder

The Add Folder option allows you to add new folders (i.e., an entire group of screens) to your file. Adding a folder, can be used to do more than simply add another group of screens to an application. When global objects are used correctly, adding a folder can, in essence, add a new set of template screens. For example, if global objects are used to create the screens of folder 1 in a real-estate example, each time a new folder is added, a template will already exist as defined in folder 1.

#### **ITo add a Folder:**

1. From the Screen menu, select Add Folder.

| Enter Folder Name |              |
|-------------------|--------------|
| Name: FOLDER2     | OK<br>Cancel |

- 2. The Add Folder dialog box appears. Type in the name of your new folder and choose **OK** to create the new folder or select **Cancel** if you want to cancel the operation.
- 3. Your new folder appears, and the folder name appears at the corner of the lower right of the status bar.
- 4. When the new folder appears, it automatically contains the same number of screens that the existing folders have. In addition, any globally defined objects automatically appear on the screens in the new folder.

### DHELPFUL HINT

Properly naming folders can be an important part of organizing an application. If you plan to create an application with a lot of folders, it is helpful to enter names that represent the information contained within the folders.

## **Renaming a Folder**

Naming your folders can be an important part of organizing the screens within your files. By default *Multimedia Studio* names folders in ascending numeric order (i.e. Folder 1, Folder 2, Folder 3, etc.) *Multimedia Studio* gives you the ability to change a folder's name. When renaming folders be careful, you may have Goto buttons that reference the folder's original name before it was renamed. The Goto button still references the folder's original name until you change it. For example, you may have a Goto button that jumps to Folder 2 Screen 1, if you rename Folder 2 to *Information*, you must go to the Goto button and change Folder 2 to *Information*.

#### **ITo rename a folder:**

1. Double click the left mouse button on the current folder name at the bottom of the screen.

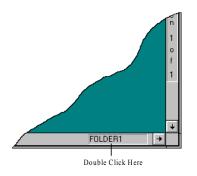

2. A dialog box appears with the current folder name. To change the name, type a new unique folder name and select **OK**. If the folder name you enter is not unique, *Multimedia Studio* prompts you to re-enter a new name.

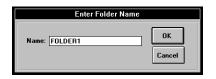

## **Deleting a Folder**

Deleting a Folder removes a folder from your file, and deletes all the objects on all of the screens in the folder. After a folder is deleted, you cannot undelete it.

#### **ITo delete a folder:**

- 1. Go to any screen within the folder you want to delete.
- 2. From the Screen menu, select Delete Folder.

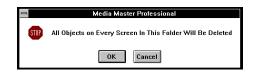

- 3. You are warned with the message, "All Objects on Every Screen in This Folder Will Be Deleted?"
- 4. Select Yes to delete the folder or No to cancel the operation.

\*\* WARNING\*\* Deleting a folder will permanently delete all of the screens within that folder, including Images, HyperButtons and text data.

## **Overview**

One of the most powerful screen management features within *Multimedia Studio* is the Screen Overview feature (also called "View by Icon") which allows you to see small images of all the screens within your file. The Screen Overview feature is particularly useful for viewing the overall layout of your file, locating specific screens, or "jumping" to screens within your file.

#### **ITo view your screens:**

- 1. From the Screen menu, select the Overview option.
- 2. A dialog box appears containing all of the screens of your file organized by screen number and folder name.
- 3. You may navigate through the screens by selecting the scroll bars at the right of the screen, or through the folders by selecting the scroll bars at the bottom of the screen.
- 4. To "Jump" to a particular screen, double click the left mouse button over the desired image, or single click until a red border appears, and select the **OK** button. Select **Cancel** to return to the screen you were on before entering the View by Icon screen.

## **Update Icons**

*Multimedia Studio* has built-in functions which updates the images used in the Screen Overview feature. However, at times you will find that all of the screens are not updated. If you want to manually update the icons, *Multimedia Studio* provides you with a way to do this using the Update Icons option in the Screen Menu.

#### **ITo update your screen icons:**

- 1. From the Screen menu, select Update Icons.
- 2. A dialog box appears, asking you if you want to update the TGA icon images of your screens. You have several options regarding updating these icons.
  - The first selection allows you to continue without updating any icons. If you select the **Cancel** button, you continue on without updating any icons.
  - The second selection, the default setting, is to update only the screens that have been changed in some way, but have not been updated.
  - The third option available is "Manually Selected Only". This option allows you to manually select which screens icons are updated. If you choose this option, the Screen Overview screen appears. Click on the icons that you want to update and select **OK**.
  - The final selection is to update all of your screens. Updating all of your screens may require a lot of time, so you should avoid using this option unless you need to have all of the icons updated.
- 3. After your changes have been saved, your screens are updated with the new changes.

## Background

*Multimedia Studio* gives you the ability to assign images to be the background of individual screens. Each screen can be given its own unique screen background, to add as much variety to the application as desired. This exciting feature helps you easily create innovative and spectacular screen designs.

*Multimedia Studio* comes with backgrounds that you can use. If you find yourself wanting more background screens, more are available through Advanced Media, Inc., or you can create and import your own.

#### **ITo assign an image as a screen background:**

- 1. Move to the screen that you want to assign an image background to.
- 2. From the Screen menu, select Background.
- 3. Small images of the available backgrounds appear. Click on the color or image you want to use for a background and click **OK**.

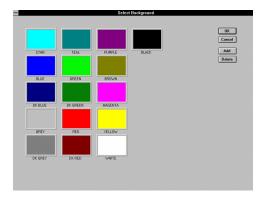

4. The image or color appears as a background on that screen.

# **Creating Your Own Backgrounds**

If you do not like any of the backgrounds that come with *Multimedia Studio*, you can easily import an image of your own and use it as a background. *Multimedia Studio* supports most of the popular image formats. Backgrounds can be screen shots, textures, corporate logo, or almost any image you like.

#### **ITo make your own images into backgrounds:**

- 1. From the **Screen** menu, select **Background**. The Select Background dialog box appears.
- 2. Select Add. A dialog box appears with a list of the available .TGA files.

| 0                                                                                                    | Open                                                 |              |
|----------------------------------------------------------------------------------------------------|------------------------------------------------------|--------------|
| File Name:           *tga           dm1_0007.tga           dm1_0007.tga           dm1_0007.tga           dm1_0007.tga           dm1_0007.tga           dm1_0007.tga           dm1_0007.tga           dm1_0007.tga           dm1_0007.tga           dm1_0007.tga           dm1_0017.tga           dm1_0017.tga           dm1_0018.tga | Directories:<br>d:\realy<br>d:\\<br>traily<br>realty | OK<br>Cancel |
| List Files of <u>Lype</u> :<br>Targa Files (*.tga) 👲                                                                                                    | Dri <u>v</u> es:<br>d: ±                             |              |

3. Select the .TGA image that you want to add and click **OK**.

#### **ITo delete background images:**

- 1. From the **Screen** menu, select **Background**. The Select Background dialog box appears.
- 2. Select the background you want to delete and click on the **Delete** button.

# **Objects Menu**

| <u>O</u> bjects       |
|-----------------------|
| <u>T</u> ext          |
| <u>B</u> ox           |
| <u>C</u> ircle        |
| <u>D</u> ata Field    |
| <u>I</u> mage Field   |
| Live Video Window     |
| MPEG/AVI Video Window |
| Animation Window      |

After you open a file, you are ready to begin adding objects to your screens. The Objects menu provides you with some of the necessary options to design the layout of your screen, including adding data and image fields, live video and animation windows, text, boxes and circles (keep in mind that you can also add these Objects by using the Objects toolbox). The following sections describe how to use these tools.

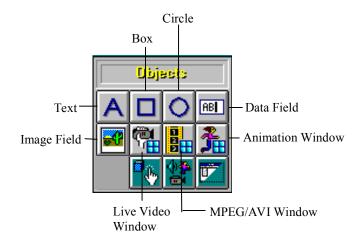

## Levels

Whenever you create an object in *Multimedia Studio* (this includes special objects covered in other chapters such as HyperButtons), you have the ability to specify the "level" on which that object is painted onto the screen. Objects can be placed on up to nine levels. For example, you may want to display a line of text on top of a circle, which is on top of a box.

The number (1) indicates that you want the object to appear on the first or lowest level. The number (9) indicates that you want the object to appear on the last or highest level. All objects defined with the same level number appear on the same screen level. The level option provides extraordinary power in designing three dimensional effects with screen objects as well as other attractive screen designs. For example, you might specify level 1 for the circle, level 2 for the box, and level 3 for the text to get the layering effect you want. See the following diagram for an example of levels.

Hint: Objects with higher numbers appear on top of objects with lower numbers.

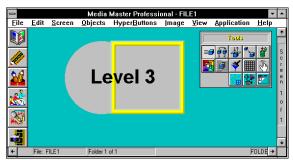

Circle=Level 1, Box=Level 2, Text=Level 3

# Local and Global

When you are creating an application with more than one folder, you have the ability to define an object as either **local** or **global**. Local objects appear on the specified screen *only within that folder*. A global object, on the other hand, appears on the specified screen in every folder that is added (i.e. every screen within that row). For example, if you want to add text over the top of an image, and you want the text to appear only on that image and no others, you would define the text as local. To add a box object that you want to appear on every screen in that folder, you would define the box as global.

# **Text Objects**

#### Standard Text

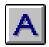

The process of adding text to a screen design is very simple. The text tool allows you to add non-interactive text to a screen. Which means, if you click on the text nothing happens. The text added to a screen with the text tool is for design purposes only. For example, in the Tutorial demo, the text on the opening screen that says, "Main Menu" was created with the text tool.

If you want to allow a user to click on text and have something happen (i.e. go to a new screen or play sound or video file), you can use an invisible HyperButton and place it on top of the text. When the user clicks on the text it will be the same as clicking on the invisible HyperButton. Because the user does not see the HyperButton, they will think the text is the hot spot. For example, you may have an image of a house and you want the user to click on that area of the house and then go to a screen that contains more information about the house. You can add text on top of the image that says CLICK HERE and then put an invisible Goto HyperButton on top of the house that goes to a screen with a more detailed picture of the house.

#### **ITo add standard text to a screen:**

- 1. From the Objects menu, select Text, or click on the Text icon.
- 2. After Text has been selected, a dialog box appears with the available text options. In the Text box, enter the desired text.

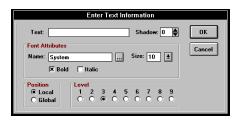

3. Select the font and size for the text by clicking on the browse button at the right side of the Name box in the Font Attributes section. The Font dialog box appears. Click **OK** when you select the font, font style and size you want.

|                                                                              | Font                                                                                                    |
|------------------------------------------------------------------------------|----------------------------------------------------------------------------------------------------|
| Eont:<br>System<br>T Technical<br>Terminal<br>T Times New Roman<br>T Timpani | Font Style: Size: OK<br>Bold III TO 7<br>Bold IIII Concel<br>Bold IIII Formation Concel<br>Bold IIII Formation Concel<br>Bold IIIII Formation Concel<br>Bold IIII Formation Concel<br>Bold IIII Formation Co |
|                                                                              | AaBbYyZz                                                                                                    |

- 4. If you want to apply a drop shadow to the text, select an offset value between 1 and 25 (the number indicates the number of pixels that the drop shadow is offset from the text).
- 5. Select the level on which you want the text to be painted, by clicking on the circle corresponding to that level.
- 6. To add the text, select **OK** or select **Cancel** to exit the dialog box without adding the text.
- 7. The text appears in the upper left portion of the screen. You can now move, copy, color, change, or delete your text object using the tool icons.

**Important**: There is a difference between this type of text and the text within a data field. The text designed with the Text tool is used to design a

screen's layout and is not interactive. The text within a data field can be used with the database functions such as searching and sorting. See the following diagram for an example of text created with the Text tool and text within a data field. The word SOLD was created with the Text tool and the text in the fields on the right is from a data field.

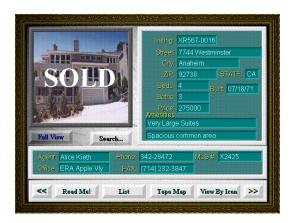

# **Importing Text Images** If you want to incorporate text into *Multimedia Studio*, you can do so by importing an image of text created in another software package. To import text into *Multimedia Studio*, save the image of the text into a TGA, PCX, GIF, or TIFF file format. Next, import the image into *Multimedia Studio* (see the section on *Import*).

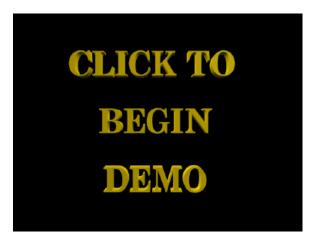

## **Box Objects**

| _ |   | _ |  |
|---|---|---|--|
|   | - |   |  |
|   |   |   |  |
|   |   |   |  |

You can use the box tool to draw rectangles or boxes on the screen. Boxes can be used to design the look of your screen. There are different attributes to choose from when drawing a box. Each option draws a different type of box. You can use a Framed, Clear box to draw an outline around a particular area of your screen. For example, you have a screen that contains an image, some data fields and some HyperButtons. You can use Framed boxes to separate the different areas of the screen. This will make your screen appear more organized and easier to understand for a user. After a box is drawn it can be resized to outline the area you want.

#### **ITo add a box to your screen layout:**

- 1. From the Objects menu, select Box, or click on the Box icon.
- 2. A dialog box appears prompting you for information about the box. Choose whether you want the box to be solid or clear; 2D, 3D or framed, and what level you want the box to appear on.

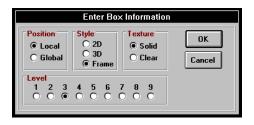

- 3. To add the box, select **OK**, or select **Cancel** to exit the dialog box without adding the box.
- 4. The box appears in the upper left portion of the screen. You can now move, copy, resize, change, color, or delete your box object using the tool icons.

| -        |              |        |                 | Media Master I                           |           |        |             |          | <b>.</b> |
|----------|--------------|--------|-----------------|------------------------------------------|-----------|--------|-------------|----------|----------|
| File     | <u>E</u> dit | Screen | <u>O</u> bjects | Hyperbuttons                             | lmage     | ⊻iew   | Application | Help     |          |
|          |              |        |                 |                                          |           |        |             |          |          |
|          |              | 2D S   | olid Box        | 2D                                       | Clear Bo  | ×      | 3D S        | olid Box |          |
|          |              |        |                 |                                          |           |        |             |          |          |
|          |              |        | 1 Solid Bo      | n in in in in in in in in in in in in in | imed Clea | ir Box |             |          |          |
| +        | File: F      | ILE1   | Folder 1        | of 2                                     |           |        | )           | FOLDER1  | +        |
| <b>.</b> | 00           |        |                 |                                          |           |        |             |          |          |

**Different box types** 

## **Circle Objects**

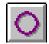

You can use the circle tool to draw circles or ovals on the screen. Boxes can be used to design the look of your screen. There are different options to choose from when drawing a circle. Each option draws a circle with different attributes. Circles can be drawn on anywhere on a screen or image to highlight a specific area of your application. For example, you may want to circle an area on an image and put some text that says CLICK HERE. You can then put an invisible HyperButton on the circle so when the user clicks there something happens (i.e. a video or sound file plays).

## **ITo add a circle to your screen layout:**

- 1. From the **Objects** menu, select **Circle**, or click on the Circle icon.
- 2. A dialog box appears prompting you for information about the circle. Choose whether you want the circle to be *solid* or *clear*, and what level you want the circle to appear on.

| Enter Circle Information        |                               |              |  |  |
|---------------------------------|-------------------------------|--------------|--|--|
| Position<br>© Local<br>O Global | Texture<br>© Solid<br>O Clear | OK<br>Cancel |  |  |
| Level<br>1 2 3 4<br>0 0 • 0     | 5 6 7 8 9<br>0 0 0 0 0 0      |              |  |  |

- 3. To add the circle, select **OK** or select **Cancel** to exit the dialog box without adding the circle.
- 4. The circle appears in the upper left portion of the screen. You can now move, copy, resize, change, color, or delete your circle object using the tool icons.

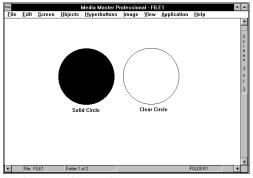

Solid and Clear Circles

## **Field Objects**

There are two types of fields within *Multimedia Studio*, Data Fields and Image Fields. Each field type is used to display or store different types of information. Image fields are used to display image files (i.e. .TGA, .PCX, .TIF, etc.) and Data fields are used to display numeric, alphanumeric and date information like a database (i.e. names, numbers and dates).

Once again, it is important to note that Data and Image Fields are special types of objects - **they are automatically defined as global objects**. After you have created a field, that field will appear on every screen in that row (i.e. screen #3 of folder1, screen #3 of folder2, screen #3 of folder3, etc.).

#### **Data Field**

## AB

Data Fields are used to incorporate the database features of *Multimedia Studio*. Data Fields are place holders for data that helps describe screens, and can be used with the database functions such as searching and sorting.

For example, in a real-estate application you may create the following Data Fields: Price, City, # of Bedrooms, etc.

Data fields have the following attributes: *Field Name* and *Data Type*. The Field Name is a name given to the information contained in that field. For example "Price", "ID #", "Name", etc. The Data Type determines the type of information which is to be contained in the field such as character, date or numerical information. See the table below for information on the specific field types.

| This data type: | Stores:                                                                     |
|-----------------|-----------------------------------------------------------------------------|
| Character       | Field contents as text (i.e. Names).                                        |
| Numeric         | Field contents as positive and<br>negative numbers (i.e. Product<br>Prices) |
| Date            | Field contents as a date expression (i.e. 12/31/94).                        |

#### **ITo add a new Data Field object to your screen layout:**

- 1. From the **Objects** menu, select **Data Field**, or click on the Data Field icon.
- 2. A dialog box appears prompting you for information about the data field. Enter the name of the new field. The name can be any alphabetic or numeric name under 21 characters.

|                                           | Enter Data Field Information                    |              |
|-------------------------------------------|-------------------------------------------------|--------------|
| Name: Font Attribute:<br>Name: Arial      | Size: 12 👤                                      | OK<br>Cancel |
| Style<br>O 2D<br>© 3D<br>O Invisible      | Level<br>1 2 3 4 5 6 7 8 9<br>0 0 0 0 0 0 0 0 0 |              |
| Data Type<br>Character<br>Numeric<br>Date | Format:                                         |              |

- 3. Select a font you want the Data Field name to appear in.
- 4. Select whether you want the Data Field to be beveled (sunken, 3D) or not (flat 2D).
- 5. Select the field type of your data field by choosing "Character", "Numeric", or "Date". It is important to select the proper data type if you want to properly search or sort on your data fields.
- 6. Select the level on which you want the data field to appear.
- 7. To add the data field, select **OK**, or select **Cancel** to cancel the operation.
- 8. The data field appears in the upper left portion of the screen. You can now move, resize, change, color, or delete your data field object using the tool icons. The new data field appears on the current screen number for all of the folders in your file.

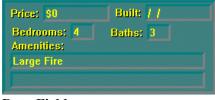

**Data Fields** 

## **Formatting Date Data Fields**

If you select Date for your Data Type, you can select the format you want the date to appear in. Click on the down arrow to the right of the Format box and select the date format you want your data to appear in. The following table shows how the different date formats display the date **July 2, 1994**:

| Format       | Result       |
|--------------|--------------|
| m/d/yy       | 7/2/94       |
| d-mmm-yy     | 2-Jul-94     |
| mmm-yy       | Jul-94       |
| mm/dd/yy     | 07/02/94     |
| mm-dd-yy     | 07-02-94     |
| mm-dd-yyyy   | 07-02-1994   |
| mm/dd/yyyy   | 07/02/1994   |
| mmmm/dd/yy   | July/02/94   |
| mmmm-dd-yyyy | July-02-1994 |

#### **Formatting Numeric Data Fields**

If you select Numeric for your Data Type, you can select a format for you data to appear in. Click on the down arrow next to the Format box and select a format from the list that appears. The following table shows how the different formats display the number **3655.85**:

| Format     | Result     |
|------------|------------|
| 0          | 3656       |
| 0.00       | 3655.85    |
| #,##0      | 3,656      |
| #,##0.00   | 3,655.85   |
| \$#,##0    | \$3,656    |
| \$#,##0.00 | \$3,655.85 |
| 0%         | 3656%      |
| 0.00%      | 3655.85%   |

**Image Field** Incorporating images into your application is a two step process. The first step is to create an image field, which simply defines a window where you can later import or capture an image into. The second step is to either capture, or import an image into the image field.

**Important**: An image field must be defined <u>AND SAVED</u> on your screen before you can capture or import an image to that screen.

#### **ITo add an image field to your screen layout:**

- 1. From the **Objects** menu, select **Image Field**, or click on the Image Field icon.
- 2. A dialog box appears prompting you for information about the image field. In the **Name** box, enter the name that you want to give the new field, and the level on which you want the image field to appear.

|                                         | Enter Image Field Information                   |        |
|-----------------------------------------|-------------------------------------------------|--------|
| Name:                                   | Framed                                          | OK     |
| Data Field:                             | ±                                               | Cancel |
| Save Format<br>• TGA<br>O PCX<br>O JPEG | Level<br>1 2 3 4 5 6 7 8 9<br>0 0 6 0 0 0 0 0 0 |        |

- 3. Select the image format you want to save the image to either Targa (TGA), JPEG, or PCX.
- 4. If you want a 3D frame to automatically frame the image field, click on the **Framed** toggle box.
- 5. Enter the level at which you want the image field to appear on.
- 6. To add the image field, select **OK**, or select **Cancel** to exit the dialog box without adding the image.

7. The image field appears in the upper left portion of the screen. You can now move, resize, change, or delete your image field object using the editing tool icons. The new image field appears on the current screen number for all of the folders in your file.

**Note**: When you first create an image field it has hash marks through it. This means that the image field has not yet been saved. Before an image can be brought into an image field, it must first be saved. Select **Save** from the **File** menu.

8. After an image field is saved, you may begin putting images into your image fields by saving your changes, and selecting Capture or Import from the Image menu (see the section on *Images*).

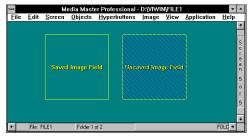

**Image Fields** 

## **Live Video Window**

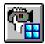

If your computer has a Video Overlay Card installed, you can integrate live video into your application screens. This live video can come from a variety of sources, including laser disc players, PC-VCRs, hardware assisted MPEG, using Optibase's PC Motion board and video cameras. This can be very useful when you are creating an application that needs to display live video. For example, you may design a security application that displays video from a camera, or you may be at a trade show and have a camera hooked up to your computer and you want to display video as people walk by. You may even be creating a training application where video is being displayed in your application from a remote location.

A Live Video Window differs from an MPEG/AVI Video Window in that an MPEG/AVI Video Window plays a video file (i.e. .AVI and MPEG files). Video is only played in the MPEG/AVI Video Window when a Video Button is clicked on by the user. Clicking on Video buttons tells *Multimedia Studio* to play the appropriate file in the MPEG/AVI Video Window. With a Live Video Window, the user does not have to click on a button to display the video. The video is automatically played from the attached source (VCR, video camera) when the screen containing the Live Video Window appears.

#### **ITo define a live video window:**

1. From the **Objects** menu, select **Live Video Window**. The Live Video dialog box appears prompting you for information about the video window.

| Enter Video Window Inform                                                                                                    | ation        |
|----------------------------------------------------------------------------------------------------|--------------|
| Position<br>© Local<br>© Global                                                                                                    | OK<br>Cancel |
| Level         1         2         3         4         5         6         7         8         9           O         O <td></td> |              |

- 2. Depending upon the brand of video board that is installed, you will see a different dialog box. All boxes prompt you to enter a level, and whether the video window is local or global. Some boards allow you to size the video window just like any other object within *Multimedia Studio*, while others restrict you to only a few possible sizes. Make your selections, and choose **OK**.
- 3. The video window appears in the upper left hand corner of your screen. If you have a video source hooked up, you should see video on your computer screen. You may now move the Video Window to any location on the screen. When the user goes to this screen, the video from the camera is displayed in the video window. For example, if you have a main menu with a Goto button called Camera 1, clicking on this button would take the user to a screen that contains a Live Video Window of what camera 1 is seeing.

## **MPEG/AVI Video Window**

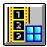

An MPEG/AVI Video Window determines where on the screen your video files are played. This command allows you to create a Video Window for either MPEG (**M**otion **P**ictures **E**xpert **G**roup) or AVI files. *Multimedia Studio* includes the decompression player software needed to play MPEG compressed video files. This revolutionary software allows you to incorporate compressed video into your applications *without requiring any additional software!* This is very important when you are creating runtimes, because it is important to reduce the hardware requirements of the systems that will be running the runtimes. This means that more people can view your application. Limiting the hardware requirements of your application greatly increases your target audience.

**Note**: In order to convert video into MPEG files, you need an MPEG encoder device such as a Sigma Designs Reel Magic board. For more information on MPEG encoding, contact Advanced Media, Inc.

Integrating an MPEG or .AVI video clip into an application is a two step process. The first step is to create an MPEG/AVI Video Window. The second step is to create a Video HyperButton. When a Video HyperButton is clicked on, the associated MPEG or .AVI file is played in the MPEG/AVI Video Window. You should create the MPEG/AVI Video Window first because you have to tell the Video button the name of the Video Window the video is going to play in.

You can have as many MPEG/AVI Video Windows as you like. For example, you may want to play video in different areas on the screen. In this case you can have three Video buttons that each play video in a different Video Window that is a different size and located at a different area of the screen. You can also have multiple Video buttons that play video in the same Video Window.

#### **ITo create an MPEG/AVI Video Window:**

1. From the Objects menu, select MPEG/AVI Video Window.

2. The MPEG/AVI Video Window dialog box appears.

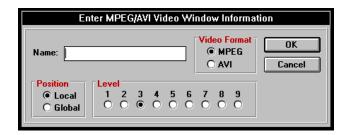

- 3. In the Name box, enter the name you want to assign to the MPEG/AVI Video Window (this name is only a reference name for your own use). Make a note of this name because when you create the Video HyperButton, you must enter the name of the MPEG/AVI Video Window you want the video to play in.
- 4. In the Video Format, select the type of video file that is going to be played in the window. Select MPEG if you are going to play an MPEG file, or select AVI if you are going to play an .AVI file. The file that is played is selected when you create your Video HyperButton later on.
- 5. Select whether you want the MPEG/AVI Window to be local or global. Local means that the window only appears on the current screen. Global means that the window appears on the current screen for every Folder (i.e. if you are on screen 2, every screen 2 of every folder will have the video window on it).
- 6. Select the level on which you want the window to appear on (i.e., the level on which you want the video to appear).
- 7. You can now move the MPEG/AVI Window to any location on the screen using the Move tool. You can now create a Video HyperButton to play an MPEG file within this window.

## **Animation Window**

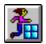

*Multimedia Studio* has the ability to play animations either as full screen animations (640 x 480 resolution) or as an animation inside of a window (320x 200 resolution). If you want to play an animation inside of a window, the first step is to create an Animation Window. An animation window defines the area where the animation will play when the Animation HyperButton is clicked on, and is therefore much like a Video Window (except animation files are played instead of video files).

To play an animation file in a specified window in *Multimedia Studio* is a two step process. First, you must create an Animation Window and then you must create an Animation HyperButton. When the Animation HyperButton is clicked on, the animation file is played in the associated Animation Window.

#### **ITo create an Animation Window:**

1. From the Objects menu, select Animation Window.

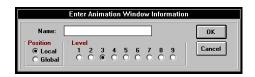

- 2. In the Name box, enter the name you want to assign to that Animation Window (this name is only a reference name for your own use). Make a note of this name because you must enter this name when you create the Animation HyperButton.
- 3. Select whether you want the Animation Window to be local or global. Local means that the window only appears on the current screen. Global means that the window appears on the current screen for every Folder (i.e. if you are on screen 2, every screen 2 of every folder will have the animation window on it).

- 4. Select the level you want the window to be on (i.e., the level on which you want the animation to appear).
- 5. You may now move the Animation Window to any location on the screen (Note that an Animation Window always displays at 320 x 200, and therefore cannot be resized). You can now create an Animation HyperButton to play an animation file within this window.

# Image Menu

| <u>I</u> mage<br>√ <u>A</u> uto Show |
|--------------------------------------|
| Show <u>N</u> ame<br><u>D</u> elete  |
| <u>C</u> apture<br><u>I</u> mport    |
| <u>O</u> ptions                      |

The Image menu in the menu bar is where all operations concerning the displaying, acquiring, importing, naming, and converting of images exist. After you select the appropriate video source or video capture you can begin capturing, and importing images directly into defined image fields. These features and other features about images are described in the following sections.

## **Image Colors**

*Multimedia Studio* has the ability to display images in 16, 256, 32,768, 65,535, or 16.7 million colors. The number of colors that you should use depends upon your individual application. Obviously the more colors you use to create the image, the more impressive the image is. However, you must consider what hardware is used on the runtime stations to determine how many colors you want to save the images to.

What happens if you find yourself in a situation where 95% of your audience has, for example, 256 color capabilities, but the other 5% only has 16 color capabilities? *Multimedia Studio* has the ability to convert images on the fly. That is, *Multimedia Studio* can convert a 256 color image to 16 colors if the user is in the 16 color mode.

## **Auto Show**

To make pictures appear automatically each time a screen containing an image or picture is displayed, select **Auto Show** from the Image Option. A check mark signifies that the Auto Show feature is active. The absence of a check mark signifies that Auto Show is not active.

#### **DHELPFUL HINT**

When the Auto Show feature is turned off, screen navigation is quicker, because images are not displayed each time you flip to new screens or folders. So, if you are authoring an application with a lot of images, turn the Auto Show feature off until you are ready to test the application. This will save you time in the creation of your application.

If you activate the Image menu, you notice that there is a check mark next to the Auto Show option. This means that the Auto Show option is currently turned on. The default setting is for the Auto Show feature to be turned on.

## Show Image Name

The Show Name feature is handy for many reasons, which include the capability to provide you with valuable information about an image you might want to bring into a common paint program or desktop publishing package. It can also be useful if you want to edit a particular image and you do not remember the name of the image or where it is located on your hard disk.

## **ITo display the name of the image(s) for the current screen:**

- 1. From the Image menu, select Show Name.
- 2. The names of all the Image Fields on the current screen, and the names of the images within these Image Fields is displayed.

| Image  | File Name |               |
|--------|-----------|---------------|
| PARCEL | ERROR     | OK     Cancel |

3. The Show Name feature also provides you with other information on an image, such as its file format, coordinate position, and width and height. You can access this information using the horizontal scroll buttons at the bottom of the dialog box.

## **Delete Image**

Multimedia Studio makes it easy to delete any unwanted images from your files.

#### **ITo delete an image:**

- 1. From the Image menu, select Delete.
- 2. A message appears directing you to click on the image that you want to delete.
- 3. Click on the image that you want to delete.
- 4. A dialog box appears, asking you to confirm that you want to delete the selected image.

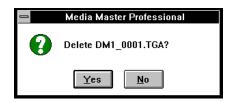

- 5. Select **Yes** to delete the image, or **No** to exit the dialog box without deleting the image.
- 6. Continue selecting the images you want to delete or press the ESC key to stop deleting images.

## **Auto Naming**

Images that are captured or imported are automatically saved on your hard drive as a TGA, JPEG or PCX file. These files need to be given their own unique file names. You have the option to manually enter these file names, or to have names automatically assigned to them using the Auto Naming feature. The default setting is set so that you must manually enter the file names. If you want to have names automatically assigned to your files, you can change this default setting.

## **ITo change to Auto Naming:**

1. Select **Options** from the **Image** menu.

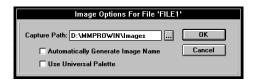

Click on the browse button and select the directory you want the images saved to. At the bottom of the dialog box, you see a prompt,
 "Automatically Generate Image Names?". Click on the box to change the setting to automatically name your images. The names that are assigned to the images are in the following format: "PIC\_0001", with the numbers beginning at 0001 and incrementing upward. Select the Universal Palette option is you want the image to use a universal palette.

## **Capture Image**

The Capture Image option allows you to capture images from a video source directly into pre-defined image fields. Therefore, you must have an image field on that screen before you can capture an image. An image field is created using the Image Field command in the Objects menu

In order to use the capture command, you need to have a video capture card and a video source (i.e. video camera, VCR, still video camera) properly installed.

#### Image

#### Fields

## ITo capture an image an image field of the current screen of the current folder:

- 1. Go to the screen you want to capture images into.
- 2. From the Image menu, select Capture.
- 3. After selected, you are prompted to proceed with capturing an image into the Image field on the current screen. Select **Proceed** to continue, or **Cancel** to end the operation. Depending upon the type of capture card you have installed, you either see the incoming video signal on your computer monitor or on your video display monitor.
- 4. After you see the desired image you want to capture simply press the Enter key or click the left mouse button.
- 5. You are prompted with a question, "Maintain aspect ratio?" This is simply asking whether or not you want *Multimedia Studio* to "stretch" your image to fit the size of the image field exactly. If you do not want for your original image to be stretched, select **Yes**. If you don't mind if your original image is distorted by stretching, select **No**.

## Import Image

The Import Image option under the Image Menu allows you to import .BMP, TGA, PCX, TIFF, JPEG, or GIF images into defined image fields. This allows you to incorporate images created with popular paint and graphic packages into your application.

**Note**: You must create and save an Image Field with the Image Field command in the Objects menu, before importing an image.

### **ITo import images into a screen that contains an image field:**

- 1. From the Image menu, select Import.
- 2. A dialog box appears with the question, "Import image for (image field name)? Select **Yes** to continue or **Cancel** to abort the process.
- 3. A second dialog box appears requesting the name of the image you want to import. To import an image file, click on the browse button and select the image you want to import. If you know the name and path of the image, you can just type it in.

| Import Image    |              |
|-----------------|--------------|
| Image Name: 🗾 📖 | OK<br>Cancel |

4. At the bottom of the dialog there is a Maintain Aspect Ratio check box. This option allows you to select if you want an image to be resized to fit the image field, or if you want an image to stay the same size and be cropped to fit in the image field. If you do not want for your original image to be stretched to fit in the image field, select click on this option. Clicking the Maintain Aspect Ratio option crops your image so that only part of it is displayed. If you don't mind if your original image is resized so that it fits in the image field, you can select leave this option unselected.

- 5. Select **OK** to import the image. The first dialog box disappears, and the file begins to be imported.
- 6. After you import your image, you can use the editing tools to resize and move your image.

### DHELPFUL HINT

When capturing, or importing images into pre-defined image fields, if you choose "No", be sure that the dimensions of the defined image field closely approximates the dimensions of the captured image. Otherwise, captured images may appear to be distorted. For example, importing an image with a rectangular area into a square image field would cause the image to appear squeezed on the left and right sides.

## Options

The Options selection allows you to set up the Drive and Directory to store your captured images. Images can be stored in the current directory, or across multiple drives. This can be useful when you want to keep track of your images and where they are located.

#### **ITo set your capture path:**

1. From the Image menu, select Options. The Options dialog box appears.

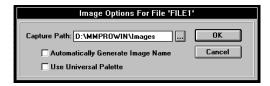

- 2. Click on the browse button and select the path you want your images captured to. If you know the path you want your images captured to just type in the path you want to use.
- 3. In addition to setting the capture path for your image, you may also select whether you want captured images named automatically or manually. The default setting is for images to be named manually. Each time you capture a new image, you will be prompted to enter its name. Alternatively, you may choose to automatically name each new image that is captured. To select automatic naming, click on the Automatic Naming option so there is an X in the box.
- 4. You can also select whether or not you want to use a Universal Palette for your images. The Universal Palette option forces all images to use the same color palette when they are displayed in *Multimedia Studio*. If you choose to use a universal palette, your images will not fade to black when using screen transitions in 256 color mode, but the quality of the image is reduced. To use a universal palette, click on the Universal Palette option so there is an X in the box.

## **HyperButtons Menu**

| Hyper <u>B</u> uttons |
|-----------------------|
| <u>G</u> oto          |
| <u>S</u> ound         |
| <u>V</u> ideo         |
| <u>A</u> nimation     |
| <u>Q</u> uit          |

HyperButtons are mouse sensitive areas on the screen which execute predetermined operations which include linking screens, activating sound and animation files, playing live video, etc. HyperButtons are *Multimedia Studio's* unique approach to introducing *interactivity* into an application.

Each HyperButton can also be linked to another HyperButton, allowing one HyperButton to automatically activate another one after a specified time delay. The HyperButton features of *Multimedia Studio* allow extraordinary power in designing your multimedia applications.

The HyperButton options can be accessed from the HyperButton menu or the HyperButton Tool Box as shown in the following diagram. The following sections describe these functions as well as other information about HyperButtons.

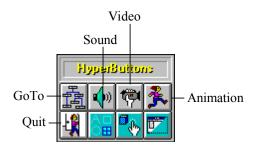

## **Options Dialog Box**

When you are in a HyperButton dialog box, notice that in addition to OK and Cancel buttons, there is also an **Options** button. The Options button displays additional options for your HyperButtons in the dialog box. Unlike other buttons, this button displays the same options for all HyperButtons.

| Link Button:                             |              | Link Delay: 0.0 [sec]                  |
|------------------------------------------|--------------|----------------------------------------|
| Button Image:<br>Texture                 | Position     | Level                                  |
| <ul> <li>Solid</li> <li>Clear</li> </ul> | Local Global | 1 2 3 4 5 6 7 8 9<br>O O O O O O O O O |
| O Invisible                              | 🗙 Clickable  | e 🗵 Show Name                          |

This section drops down whenever you click on the Options button

LinkingOne of the more powerful options available in the OptionsHyperButtonssection of a HyperButton dialog box is the ability to link HyperButtons together.<br/>When you are creating a new HyperButton, this button can automatically trigger<br/>a second button by entering the name of this second button in the "Link Button"<br/>box. As a result, when you activate the new HyperButton, it performs its<br/>function, and then links to the second HyperButton which then performs its<br/>function.

For example, if you want to link a Sound HyperButton to a Goto HyperButton (i.e. so that when you click on a Goto HyperButton you Goto the destination screen and then automatically activate a sound file), you would do the following: When defining the Goto HyperButton, select the **Options** button to activate the additional options. Select the name of the sound HyperButton at the Link Button prompt. You can also use linked Sound HyperButtons to make a button make a noise when it is clicked on. For example, if you are designing a kiosk, you may want to make your button make a noise each time they are selected.

When creating an application you may want a button to make a noise when it is clicked on, but you do not want to actually see the sound button. For example, you may have an application that has a multiple choice question with three buttons representing the different answer choices. When the user clicks on the correct answer, you want to display an image and play a sound file that applauds the correct answer. In this case you would create a Place Image button and link the Place Image button to a Sound button that plays a sound clip of applause. Because you do not want the user to actually see the Sound button, you would make the Sound button invisible by checking the **Invisible** option.

It is important that the linked HyperButton is on the same screen that you are on when the link function occurs. In other words, if a button is linked to a Goto button, the linked button must be on the destination screen of the Goto function. If a HyperButtons is linked to any other type of button, it must be on the same screen as the first button.

When linking HyperButtons, you have the ability to add a delay to the link. For example, you may want an Animation HyperButton to be activated automatically if a particular Sound HyperButton is selected. You can have the animation play immediately (no delay), or you can define a delay period (i.e. 10 seconds). To add a delay to a HyperButton link, simply type in the delay period, in seconds. See the *Linking HyperButtons* section for more information on linking buttons.

**Button Image** Perhaps the most powerful screen design feature within *Multimedia Studio* is the ability to wrap an image around a 3D HyperButton. You can assign most image formats to a HyperButton, making it possible to turn any image into a three dimensional HyperButton! As a result, runtime users are able to click on an image to activate any of the interactive HyperButton features within *Multimedia Studio*. And images can be more than just pictures, they can be textures, color fades - anything that can be saved as an image! For example, you may want an image to have a marble appearance. In this case you would select a marble image for the button image.

When you apply images to a button, you may not want the button name text to appear on the button. In this case, you would deselect the Show Name option. For example, you have created a Sound button called Elephant and applied an image of an Elephant on the button. You do not want the name of the button (in this case Elephant) on the button. If you deselect the Show Name option, the button will have the elephant image and the button name will not be on the button.

### **ITo apply an image on to a HyperButton:**

- 1. Enter an image name and path into the Button Image box, or click on the browse button. If you clicked on the Browse button, select the file type you want to use for the button image and then switch to the directory that contains the image you want to use. When the image is selected, click **OK**.
- 2. By default, *Multimedia Studio* does not scale the image to fit the HyperButton. Instead, it keeps the image at its original size, and applies the portion of the image beginning at the upper left corner, and extending downward and to the right to the exact dimensions of the HyperButton.
- 3. In some cases, particularly when you are applying a texture image to a button, it is ideal that the image is not resized. This way, the texture does not become distorted by scaling and you can use the same image throughout an application to create multiple buttons of various sizes. After resizing the HyperButton to the desired size, you are prompted with a question asking if you would like the image to be scaled to fit the new dimensions of the HyperButton. In this case, select **No**.
- 4. In other cases, particularly when you are applying a picture to a button, you want the image to be resized to the exact size of the button. To do this, use the resize tool to resize the button to its final size. You are prompted with a dialog box asking whether you want to resize the image to fit the button. Select **Yes**.

**Note**: If you resize an image, the image will be resized for all of the buttons using that image. For example, if you are using a marble texture for all of your images and you resize the image to be very small, the image may not be large enough to cover some of the larger buttons. In this case, you should resize the button image so that it covers the largest button.

#### DHELPFUL HINT

If you are going to put a full picture onto a HyperButton, try to avoid resizing the image more than you have to, as resizing an image takes time. In other words, resize the button to the size that you want before responding "Yes" to the resize image prompt.

Solid, Clear, If you choose not to assign an image to a HyperButton,

and Invisible the Options dialog box allows you to define whether you want the HyperButton to be solid, clear, or invisible. This provides you with further flexibility in screen design. For example, invisible HyperButtons allow you to place HyperButtons on top of live video, text, etc., and still remain unseen by the end user. As a result, you can have a user activate HyperButton capabilities by clicking on images, live video, text, etc. Clear HyperButtons are similar to invisible HyperButtons, but clear buttons show an outline of the HyperButton. Finally, solid HyperButtons are the standard 3D buttons, which can be changed to any color, resized, etc., to create the desired look. For example, if you want to go to a specific screen when an image is clicked on, you can put an invisible Goto HyperButton on the image.

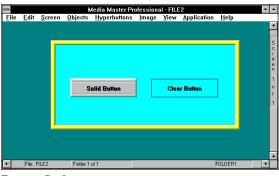

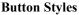

**Clickable** When you link HyperButtons together to create a chain of self-running events, you often use invisible HyperButtons that you would not want someone to accidentally trigger. For example, you may create a Sound HyperButton that begins playing a sound file 10 seconds into a slide show of screen images. You would not want a user to be able to accidentally select the button after only 5 seconds. The "Clickable" toggle box gives you the option to make a button "un-

clickable" or "unselectable". To make a button un-clickable, click on the Clickable toggle box to remove the "X". Un-clickable buttons are usually invisible HyperButtons that are linked to other HyperButtons. Making an invisible HyperButton un-clickable makes sure that a user does not randomly click on the screen and activate the HyperButton.

**Note**: HyperButtons can be selected with a mouse, or by typing the first letter of the HyperButton.

- **Display Name**When creating a HyperButton, you have the choice of whether or not you want to display the name of the HyperButton. While at first, it may seem as if you would always want to display the name of the HyperButton, there are many occasions when you might not. For example, when you assign a picture to a button, you might not want a name displayed on top of the image (however, you still want to assign a name to the button for your own reference, and for linking HyperButtons, etc.).
- Levels In the Objects section you were introduced to levels, and using levels to "layer" objects and create 3-D effects. The Options button displays an option of level, which is where you assign a HyperButton a level on which it is painted. Levels of HyperButtons work the same as levels of objects.

## **Goto HyperButton**

The Goto HyperButton is the most commonly used HyperButton, and is the method by which you can incorporate interactive branching into an application. In other words, Goto HyperButtons link screens together. This button is therefore described in detail in the *Linking your Application Screens* section.

## **Multimedia HyperButtons**

*Multimedia Studio* has multimedia HyperButtons which provide you with the ability to easily incorporate Sound, Animation, and Live Video into your multimedia Applications.

**Note**: In order for these HyperButtons to operate properly, you must first install the required hardware according to the manufacturer's instructions and load any necessary device drivers and programs.

## Sound HyperButtons

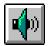

Sound can be an important part of your multimedia application. Sound (and video) is one of the main components of your multimedia application that truly differentiates it from standard printed material. With *Multimedia Studio*, incorporating sound into an application is easy.

Sound buttons, when selected, play a specified sound file. To play a sound file, you must have a sound board on your computer. *Multimedia Studio* supports .WAV and MIDI files and these sound files can be used in many different ways. They can be used to activate background music when a screen appears, they can be used to activate a sound when the user selects a button that takes them to another screen (this is done with linking a sound file to a Goto button), or they can be used to simple play a sound file when a button is clicked on. For example, you may have a screen that contains information (i.e. video, images) about elephants. On that screen you can have a button that when clicked on plays the sound that an elephant makes.

#### **ITo create a sound button:**

1. From the **HyperButton** menu, select **Sound**. The Sound Button dialog box appears.

| Enter Sound Button Information                                                                        |                                        |  |  |
|----------------------------------------------------------------------------------------------------|----------------------------------------|--|--|
| Button Name:<br>Font Attributes<br>Name: Arial Size: 12 🔮<br>K Bold T Italic<br>Sound File<br>Source: | OK<br>Cancel<br>Options<br>Record/Play |  |  |
| © File O Data Field<br>Stop Sound                                                                     |                                        |  |  |

- 2. In the Button Name box, type the name you want to appear on the sound button. Typically you can type the name of the sound file on this button or just simply Sound or any name that you feel appropriate.
- 3. Leave the File radio button selected and click on the browse button and select the font style and size for the button name.
- 4. Because we are creating a button that plays a sound file leave the "Stop Sound" toggle unselected. Selecting this option creates a button that stops the sound file from playing. This provides the user the ability to stop a sound file from playing. Creating a stop sound button can be very important and is discussed in the next section.
- Click on the browse button next to the File Name box. In the File Type box, select the type of sound file you want to select (MIDI, .WAV).
   Browse through your directories and select the sound file you want to use and click OK.
- 6. If you want to make any changes to the attributes in the Options dialog box, click on the **Options** button and make any changes that you would like.
- 7. After the sound button appears, you can move, resize, or change its color by selecting the appropriate editing tool. To test the new Sound HyperButton, select the "Try-it" tool. You can now click on your new button, and the sound file plays.

## **Stopping a Sound File**

When a sound file is playing, you can give the user the option of stopping the sound file. This can be important because someone might get a phone call (or other distraction) while using your application and they want to stop the sound. When creating a multimedia application with sound, you may want to keep this in mind. A Stop sound button is created in the same way as a regular sound file, except you now select the stop sound option when creating the button. This type of button can be called Stop Sound or anything else you like.

### To create a button that stops a sound file from playing:

1. From the **HyperButton** menu, select **Sound**. The Sound Button dialog box appears.

| Enter Sound Button Informatio                                                                                           | n                                      |
|----------------------------------------------------------------------------------------------------|----------------------------------------|
| Button Name:<br>Font Attributes<br>Name: ArialSize: 12<br>F Bold Italic<br>Sound File<br>Source:<br>© File O Data Field | OK<br>Cancel<br>Options<br>Record/Play |
| Stop Sound                                                                                                    |                                        |

- 2. In the Button Name box, type the name which you want to appear on the sound button. Usually something like Stop Sound is appropriate.
- 3. Select a font by clicking on the browse button in the Font Attributes section.
- 4. Select the "Stop Sound" toggle so there is an X in the box.
- 5. Leave the Sound file blank.

- 6. If you want to make any changes to the attributes in the Options dialog box, click on the **Options** button and make any changes that you would like.
- 7. After the stop sound button appears, you can move, resize, or change its color by selecting the appropriate editing tool. To use the new HyperButton, select the "Try-it" tool. Click on a Sound HyperButton that plays a sound file. While the sound file is playing, you can click on your new button, and the sound file stops playing.

### Video HyperButtons

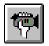

The Video HyperButton is used to play a segment of video from analog video devices such as laser disc players and computer controllable VCRs, or to play digital files saved to an MPEG (Motion Pictures Expert Group) or .AVI format. If you want to display analog video from an external source or a hardware assisted MPEG file on you VGA monitor, you need to be sure that you have a Video Windowing Board installed. If you want to play a software only .AVI file, a Video Windowing Board is not required.

Before creating a Video HyperButton to play analog video or a hardware assisted MPEG file, you need to define a Video Window, as explained in the section on *Live Video Window*. You also need to be sure that you have setup *Multimedia Studio* to work with the video device. If you haven't, double click on the Hardware Setup icon in the *Multimedia Studio* group in the Program Manager and select the proper video device.

**Note**: Using the Video Editor program that comes with *Multimedia Studio*, you can edit your video clips. You can also use the video editor to incorporate sound into your video clips and you can even combine multiple sound clips using different transitions. For more information on the Video Editor, see the *Multimedia Production Tools* documentation.

Before creating a Video HyperButton to play a digital MPEG or .AVI file, you need to create an MPEG\AVI Video Window (see section on *MPEG/AVI Video Window*). This window determines the size of the video when it is played on the screen and where the video file is going to be played on the screen.

#### **ITo create a Video HyperButton:**

1. From the HyperButton menu, select Video.

| Enter Video Button Information                                                               |
|----------------------------------------------------------------------------------------------|
| Button Name: OK<br>Font Attributes Cancel<br>Name: Arial Size: 12 ±<br>X Bold Italic Options |
| Analog Video Command: None  Start Address: Stop Address:                                     |
| MPEG/AVI Information<br>Command: Play <u>*</u><br>MPEG/AVI Window:<br>Source:                |
| File O Data Field                                                                            |

- 2. In the Button Name box, type the name you want to appear on the Video button (i.e. Play Video, Video, etc.).
- 3. Select a font by clicking on the browse button in the Font Attributes section.
- 4. The middle section of the Video HyperButton dialog box is designed for creating video buttons to control external analog video devices such as laser disc players, video cameras and PC-VCRs. To create such a button:
  - Select a command by clicking on the down arrow. The list of available commands depends upon the video device that you have installed, but will always at least include the command to play a range of video.

- If the command that you select requires a starting and stopping address (i.e. if you select "Play Range"), type the starting and stopping "address" for the video sequence you want to play (you may need to consult your video devices' manual to determine how to enter an starting and stopping address). Disregard the lower portion of the dialog box, which is used only for MPEG video.
- 5. If you are creating a button to activate an MPEG or .AVI video clip, disregard the upper potion of the dialog box used to control external live video devices. The lower portion of the Video dialog box is used when creating a button to play a MPEG video clip.
  - Click on the down arrow to the right of the Command option and select Play. Certain video boards display additional options here.
  - Leave the File option selected and click on the browse button to the right of the File option. Browse through your directories and select the MPEG or .AVI file that you want to play and click **OK**.
  - Enter the name of the MPEG/AVI Video Window that the video clip will play within. This window should be created prior to creating the Video button with the MPEG/AVI Video Window command in the Objects menu.
- 6. If you want to make any changes to the attributes in the Options dialog box, click on the **Options** button and make the changes you want.
- 7. Click **OK** when the appropriate options are entered.
- 8. After the Video button appears, you can move, resize, or change its color by selecting the appropriate editing tool. To test the new HyperButton, select the Try-it tool and click on the button. The video you selected will play in the selected window.

#### Animation HyperButton

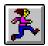

Animation Buttons give you the ability to define buttons that when selected, play an animation file from any supported animation programs. Animations can be played as full screen animations (640 x 480 resolution) or they can be played within an animation window (320x200 resolution). When playing animations in an animation window, you can control where the animation is going to be played on the screen. *Multimedia Studio* support .FLI and .FLC animation files. Animation can give your application the pizzazz it needs to be a real attention getter. You can even link Animation HyperButtons with Sound HyperButtons to create even more stunning applications.

#### **ITo create a full screen animation button:**

1. From the HyperButtons menu, select Animation.

| Button Name:            | ОК      |
|-------------------------|---------|
| Font Attributes         | Cancel  |
| Name: System Size: 10 🛓 | Cancer  |
| 🗵 Bold 🔽 Italic         | Options |
| Animation Info          | Play    |
| # of Loops: 1           |         |
| Speed: 1                |         |
| Ani Window:             |         |
| Leave Last Frame        |         |

- 2. In the **Button Name** box, enter the name of the Animation HyperButton (i.e. Animation, Play, etc.).
- 3. Select a font by clicking on the browse button in the Font Attributes section.
- 4. Enter the number of loops, or times, that you would like for the animation file to play each time that the HyperButton is selected.

- 5. Enter the speed at which you would like for the animation file to be played at. The lower the number you enter for speed, the faster the animation will play.
- 6. Type the file name (including the path) of the animation file that you want to play, or click on the down arrow and select a file from the list that appears. For example, to play an Autodesk Animator "Fli" file called *FISH.FLI* which exists in the *ANIMATE* directory, you would type C:\ANIMATE\FISH.FLI in the Animation File Name field. You can also click on the browse button and choose the file you want.
- 7. After selecting an animation file name, you can preview the animation by clicking on the **Play** button.
- 8. For full screen animations, leave the Animation Window and Leave Last Frame fields empty.
- 9. If you are happy with the default settings for the remaining attributes, select **OK**. Otherwise, select the **Options** button, and make any changes that you like.
- 10. After the animation button appears, you can move, resize, or change its color by selecting the appropriate editing tool. To use the Animation HyperButton, select the "Try-it" tool. You can now click on your new button, and the animation file plays.

#### **ITo create a button that plays an animation in a specified window:**

- 1. Create an Animation Window as described in the *Animation Window* section. This window defines the location on the screen where the animation going to play when the animation button is clicked on.
- 2. Follow steps 1 through 8 of "Creating a full screen Animation Button" outlined above.
- 3. In the Ani Window box, enter the name of the Animation Window that you want to play the animation within.
- 4. When playing an animation in a window, you have the option of leaving the last frame of the animation on the screen after the animation has finished playing. If you would like to leave the last frame of the animation on the screen, click on the Leave Last Frame box until an "X" appears. To refresh the original screen after the animation has played, leave this box empty.
- 5. If you are happy with the default settings for the remaining attributes, select **OK** and you are done. Otherwise, select the **Options** button and make the necessary changes.
- 6. After the button appears, you can move, resize, or change its color by selecting the appropriate editing tool. To use the new HyperButton, select the "Try-it" tool. You can now click on the button, and the animation plays.

#### Quit HyperButtons

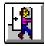

The Quit HyperButton is one of the authoring buttons that is essential to incorporate if you are planning to distribute runtimes. The Quit HyperButton, when selected, enables the end-user to exit a runtime application and return to the Windows. If you want the user to exit the application, you should create a Quit button. If you do not want a user to exit the application (i.e. self running kiosks), you should not create a Quit button. In many cases you would put a Quit HyperButton on the screen that is easily accessible to the user of the application. For example, you may want to put the Quit button on the main menu screen because most applications always provide the user a way to get to the main menu. You can create as many quit buttons as you like. You can even put one on every screen, although this may make the screens of the application appear cluttered. This would though give the user the ability quit the application at any time from any screen.

#### **ITo create a Quit HyperButton:**

1. From the HyperButton menu, select Quit.

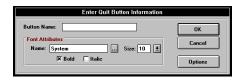

- 2. In the Button Name box, type the name you want to appear on the Quit button. A typical name for this type of button would be Quit or Exit.
- 3. If you want to make any changes to the attributes in the Options dialog box, click on the **Options** button and make any changes that you like.
- 4. After the appropriate options are input, click on the **OK** button.

5. After the exit button appears, you can move, resize, or change its colors by selecting the appropriate editing tool. To use the new HyperButton, select the "Try-it" tool. You can now click on the button, and you will exit the software.

# Section 3 Linking Screens

After you create your screens, you can link your screens together. Linking screens determines which screen appears and how it appears when a HyperButton is selected.

#### The following sections show you how to:

| Create a Goto HyperButton153 |  |
|------------------------------|--|
| Link HyperButtons158         |  |

# **Goto HyperButton**

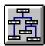

The Goto HyperButton allows you to jump from one screen to another in your application. This allows you to determine where you are taken when a HyperButton is selected. The main function of the Goto button is to link the screens of your application together. For this reason, the Goto HyperButton is the most important HyperButton within *Multimedia Studio*, and the most commonly used. For example, Goto HyperButtons can be used to create a main menu that begins an application and contains a variety of buttons that allow the user to select the topic in the application they want to go to.

The Goto HyperButton also allows you to incorporate transitional fade and wipe effects into your application. You can also link Goto buttons to different buttons which can perform different functions when the user goes to a new screen. For example, you can link a Goto button to a sound button which would cause a sound file to be played when a user clicks on a button. The following diagram is an example of an application with a Main Menu which contains Goto buttons to take the user to different parts of the application. Each of the buttons goes to a screen that contains more detailed information on each of the topics. Each screen in return has a Goto button called Main Menu, which takes the user back to this main menu so they can select another topic. The only button that is not a Goto button is the Quit button which when clicked on exits the application.

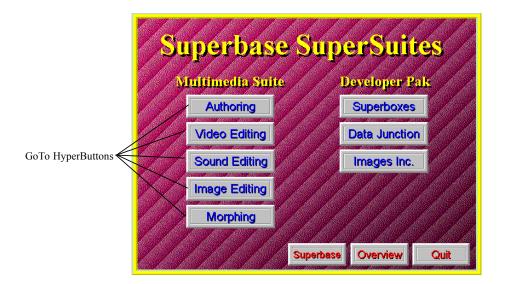

#### **ITo create a Goto HyperButton:**

1. From the HyperButton menu, select Goto.

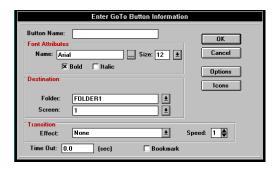

- 2. In the Button Name box, enter the name you want to appear on the button.
- 3. Choose the font in which you want the button name to appear.

- 4. If you want to enter the destination screen using the View by Icon screen, select the Icons button. The View by Icon screen appears. You can select the destination screen by clicking on that screen's icon and selecting OK, or by double-clicking on the screen's icon. After you do this, you return to the dialog box, and the destination screen's information is automatically entered into the folder and screen # fields.
- 5. If you want to enter the screen location manually, enter the folder name and screen # that you want to link the current screen to when the button is pressed. You can either type these names or select from a list clicking on the down arrow. In addition to establishing absolute jumps between two screens, you may also want to have a Goto button jump to the Next, Previous, First or Last folder or screen of a particular file. *Multimedia Studio* makes this easy. Enter the word Next, Previous, First, or Last in the Goto Folder Name, or Goto Screen # fields to create this kind of Goto button.
- 6. If you want to incorporate a transitional fade or wipe effect, click on the down arrow next to the Effect box and select one from the list that appears.

**Note**: Transitional effects only work in the Preview and Runtime modes. They will not work when you are using the Try-It tool.

- 7. If you want to create a bookmark, check the Bookmark option. A bookmark can be used to create a Goto HyperButton that returns to the original screen. For example, if you have Goto HyperButtons on a Main Menu, you can check the Bookmark options for these HyperButtons. You can then put Goto HyperButtons on the other screens that automatically return to the Main Menu. These Goto HyperButtons do not need to have the Bookmark option selected and you can leave the Folder and Screen blank.
- 8. If you want to make any changes to the attributes in the Options dialog box, click on the **Options** button and make any changes that you like.

- 9. Click on the **OK** button.
- 10. After the button appears, you may move, resize, or change its color by selecting the appropriate tool from the toolbox. You can test the Goto HyperButton by selecting the Try It tool, and then clicking on the Goto button.

# **Self Running Applications**

Using Goto HyperButtons, you can create self running applications and presentations. With the Time Out option, located at the bottom of the Goto HyperButton dialog box, you can automatically activate Goto buttons after a specified time period, without having to click on them.

When creating self running applications it is best to use invisible Goto HyperButtons that Time Out (activate) after a specified time. This way the user does not see the button and the screen changes automatically. For example, your application starts out by putting some bullet points on the screen. After the person finishes reading the bullet points (about 15 seconds), you want the application to automatically continue and display another screen with more information. To do this, all you have to do is create an invisible Goto HyperButton on the screen that has a Time Out of 15 seconds. After 15 seconds the Goto button will activate and the desired screen automatically appears.

**Note**: When using Goto HyperButtons that time out after a specified time period, make sure the user has ample time to read the on screen information. Changing screens too quickly can be irritating for the person attempting read the information. For best results, let people of different reading speeds test your application and then make the appropriate adjustments to the timing.

#### "To create a Goto HyperButton that automatically activates:

- 1. Create a Goto HyperButton as described in the previous section.
- 2. In the **Time Out** option of the Goto HyperButton dialog box, enter the time you want to elapse before the Goto HyperButton activates.

- 3. Click on the **Options** button and select the **Invisible** option in the Textures section.
- 4. Deselect the **Clickable** option. This makes sure that no one randomly clicks on the screen and activates the invisible HyperButton.
- 5. Click **OK** and the button appears in the upper left corner of the screen. The screen location of this button does not matter because this button is invisible and is not clickable. Whenever the current screen appears and is in active for the time specified in the Time Out option, the Goto HyperButton activates as if it was clicked on.

# Linking HyperButtons

Another important linking feature is the ability to link one HyperButton to another (which, in turn, can be linked to another, etc.). This can be used to link various combinations of HyperButtons together, giving the user unprecedented power. HyperButtons can be linked to one another by clicking on the **Option** button in the dialog box of the HyperButton you are creating and selecting the name of the button you want to link to in the Link Button box.

| Link Button:<br>Button Image: | Link Delay: 0.0 (sec                                                      | ) |
|-------------------------------|---------------------------------------------------------------------------|---|
| Texture                       | Position         Level                 Local              1             2 |   |

As a result, this linking feature can be used to link screens together, and create a self-running application. This is done by linking a series of Goto HyperButtons together. You can also create a Sound HyperButton that is linked to a Goto HyperButton. When this button is clicked on, a sound file plays and then the new screen appears. For example, you may want a short sound file to play (i.e. a beep or gong sound) every time a button is pushed.

To view a good example of how linking HyperButtons can work, open the AMIDEMO file and go to Folder1 Screen 4. Use the attributes tool and click on the Applications button and click on the Options button. This displays the attributes of the Applications button. Notice that the Applications button is linked to the GotoAppAreas button, which is linked to the Play Music button. When the application is previewed, the only button that is visible is the Application button, but when the user clicks on the Applications button, a sound file plays, you go to another screen and then another sound file plays. Because the buttons are all linked together, this all happens automatically by clicking on one button.

**Note**: In many cases you may want to link to invisible button. This way the user does not see the linked button. This gives the effect that multiple things are happening when the user clicks on a single button. In reality, multiple buttons are being activated, but the user only notices the one button that they click on.

#### "To link HyperButtons:

- 1. Create your HyperButton as you normally would.
- 2. Click on the **Options** button.
- 3. Click on the down arrow to the right of the **Link Button** option and select the button you want to link to.

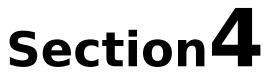

# **Incorporating Database Features**

*Multimedia Studio* provides you with the ability to incorporate powerful database features into your applications. These features are accessed from the View menu and give you the ability to sort and search through your files.

#### The following section shows you how to:

Use the commands in the View menu.....161

# View Menu

<u>View</u> By <u>Search</u> By S<u>o</u>rt By <u>T</u>able <u>C</u>lear Search Clear Sort Clear <u>A</u>ll

The View menu is where you have access to the database features within *Multimedia Studio*. These features provide you with the ability to "view" your files by customizable Search, Sort, and Table Criterion. The options within the View menu allow you to create, save, and execute these multiple custom Search, Sort, and Table criteria.

## **Chapter Example**

In order to better understand the database features within *Multimedia Studio*, throughout this chapter we refer to a real world example that most of us can relate to - a multimedia real-estate database. An overview of the application is shown below. Each folder represents an individual house, and contains three associated screens of information pertaining to the house. Further details about the application is discussed as you proceed through the chapter.

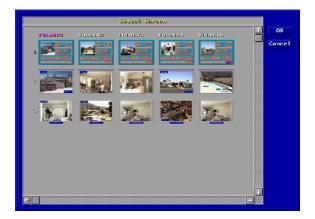

# **Database Overview**

About the Unlike other authoring products that merely interface Database with external databases, the database within *Multimedia Studio* is actually an integrated database engine. The database is dBASE III+ compatible, so its files are saved to a standard .dbf file format that is compatible with many of the popular databases in use today. The database is flat, not relational. Size When incorporating database features into your multimedia application, there are size limitations that you may want to consider (although it is very unlikely Constraints that any of these limits will affect your application). First, you can have an unlimited number of folders (i.e. database records) within an application. Many complex applications can have up to tens or hundreds of thousands of folders. It is important to note, however, that the speed of the database is proportional to the number of folders within the application. Within a folder (i.e., your database "record"), you may want to have more than one screen associated with that folder. For example, in our real-estate example, you would want to create a new folder for each house. For each house, however, you may want to be able to access a total of 10 screens with information, pictures, and video pertaining to that house. These 10 screens are the screens "associated" with that folder. In Multimedia Studio, you can have up to 99 associated screens within a folder.

## **Integrating Database Features**

In order to incorporate database features into your application, you need to use data fields. Data fields are used to store database searchable text and numeric information such as names, part numbers, dates, prices, etc. Therefore, when you create a database, the first step is to create data fields for every type of information that you want to search on, sort by, or create a table with. To create a data field, select **Data Field** from the **Objects** menu.

In our real-estate application, you may want to create several data fields, such as "Price", "City", "# of Bedrooms", "# of Baths", and more. The result may be the screen shown below.

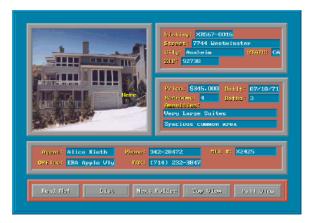

Keep in mind that data fields are automatically global objects. As such, they automatically appear on the same screen in every folder of your application. This is very helpful, in that it automatically creates a template for your database. You don't need to manually add these data fields for each new folder.

In order to effectively use data fields, you only need to create them on one screen within a given folder, because *Multimedia Studio* searches for entire folders rather than individual screens (however, if you like, you can create data fields on multiple screens).

# **Dialog Box**

The functions found in the View menu utilize a common dialog box during the creation or selection of search, sort, and table criteria. The dialog box has the following buttons: OK, Cancel, Add, Modify, Delete and Rename.

| Search Criteria                | a      |
|--------------------------------|--------|
| By House<br>Mall<br>Restaurant | OK     |
| in ostaliant                   | Cancel |
|                                | Add    |
|                                | Modify |
|                                | Delete |
|                                | Rename |
|                                |        |
|                                |        |

- **OK** The OK option automatically executes the highlighted selection, whether it is a search, sort, or table criteria. The selection can also be started by double clicking the left mouse button.
- **Cancel** The Cancel button cancels the operation and return you back to the current screen of the current folder.
- Add The Add button allows you to add a new table, search, or sort criteria.
- **Modify** The Modify button allows you to make changes to saved criteria. To modify criteria, highlight the desired selection and click on the **Modify** button. The saved criteria appears. Make your desired changes and select the **Save** button to save the new changes.

- **Delete** To Delete a saved criteria, highlight the desired criteria and select the Delete key. A warning message appears prompting you to Proceed with deleting the criteria or to Cancel the operation.
- **Rename** To Rename a saved criteria, select the Rename button and enter the new criteria name. Press the Enter key or select the Save button.

# By Search

Sometimes you may want to retrieve only certain folders with fields that contain specific text information in data fields. For example, you may want to select only folders from a real-estate application which includes houses with four bedrooms, three baths, and a pool. The searching function within *Multimedia Studio* is much like that within a standard database. After you perform a search, you have set a filter so that only those folders that meet the search criteria are available. All folders can again become available by using the Clear Search option.

#### "To search for records using the By Search command:

- 1. After creating your data fields, select By Search from the View menu.
- 2. Click on the Add button.

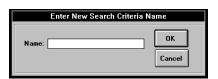

3. In the dialog box that appears type a name for the search and click **OK**. When entering name, it is useful to use a name that is descriptive of the search criteria. For example, if you are going to be searching for all records that have a number less than 175,000 in the amount field, you may want to call your search "Less than 175k".

|                   |                | Listing:<br>Street:<br>City: | STATE:<br>ZIP:   | Create<br>Screen<br>Prev Screen |  |
|-------------------|----------------|------------------------------|------------------|---------------------------------|--|
|                   |                | Price:<br>Bedrooms:          | Built:<br>Baths: |                                 |  |
| Agent:<br>Office: | Phone:<br>FAX: |                              | MLS #:           |                                 |  |
|                   |                |                              |                  |                                 |  |

- 4. In the appropriate field, type the record you want to search for. For example, if you want to search for all houses that have 4 Bedrooms, you would enter a 4 in the Bedrooms field. You can also use operators (i.e. <, >, =) to create your search criteria. These operators are described in detail later in these chapter. If you want to search for all houses that have less than 4 bedrooms, you would enter <4 in the Bedrooms field. If you want to search for all houses that have 4 bedrooms and 3 baths, you would enter 4 in the Bedrooms field and 3 in the Baths field.</p>
- 5. Click on the **OK** button after you enter all of the search criteria you want to use. A message appears telling you how many records meet your search criteria. Click **OK**.
- 6. The screen containing the first record that matched your criteria is displayed. You can now browse through all of the records that match your criteria using the Next Folder arrow. To clear the search criteria you just made, select **Clear Search** from the **View** menu.

#### Selecting a Saved Search Criteria

#### **ITo search for records using an existing search criteria:**

1. From the View menu, select By Search.

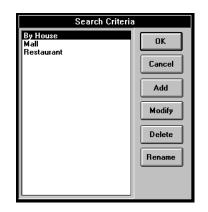

- 2. To execute a saved criteria, highlight the desired search criteria and double click the mouse button, or press the **OK** button.
- 3. You are prompted with the number of matches that meet your criteria and are asked to proceed with viewing the matched folders.

# By Table

*Multimedia Studio* lets you view the records in your application in a table. When using a table to view your records, your records are displayed in rows, and the fields are displayed in columns. After your records are displayed in a table, you can scroll through your records and then double click on the record of your choice. This displays the screen that contains the data on that record. Creating a table is similar to creating the criteria when using the By Search option. The only difference is that the By Search option allows you to specify a specific search criteria for the records you want to display and the By Table option displays all of the records in your application.

Note: When creating a table, you can specify the order of the columns and which fields are in the table. If you do not

#### "To display your records in a table:

1. After creating your data fields, select **By Table** from the **View** menu.

2. Click on the Add button.

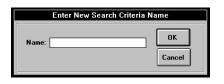

3. In the dialog box that appears type a name for the search and click **OK**. When entering name, it is useful to use a name that is descriptive of the search criteria.

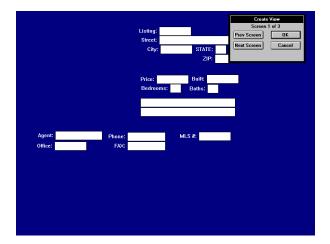

4. From this screen, you can determine which fields are going to be in your table and in which order they are going to appear. This is done by entering a number in the field you want to include in your table. The order of the number determines how the fields are displayed in the table. For example, if you have 5 fields called "First Name", "Last Name", "Amount", "Address" and "Date" on each screen, but only want to display "Last Name" and "Date" in the table, you would enter a 1 in the "Last Name" field and a 2 in the "Date" field. This would create a table with two columns, the first being "Last Name" and the second being "Date". If you wanted "Date" to be the first column, you would enter a 1 in the "Last Name" field and a 2 in the "Last Name" field. You can have as many columns as you like in your

table. The numbering determines the order of the columns in the table. If you do not enter a number in a field, it is not included in the table.

**Note:** If a column in your table is too long, you can determine the width of the column when you enter the criteria. This is done by adding a comma and then the width of the column. For example, if you have a field that contains 35 characters, you can enter 4,10 in the field and only the column for that field will only be 10 characters wide.

5. After you enter all of the numbers in the fields you want to use, click on the **OK** button.

|                                                     | Table Spec                                                                                                    |  |
|-----------------------------------------------------|----------------------------------------------------------------------------------------------------|--|
| City:                                               | Built: Street:                                                                                                    |  |
| Anaheim<br>Palm Springs<br>Troy<br>Irvine<br>Irvine | 07/18/71 7744 Westminster<br>02/10/83 101 South Broadway<br>03/02/81 200 Broadway<br>11/30/87 710 River Street<br>04/03/87 2 Glen Street |  |
| •                                                   | ↓ ↓<br>◆                                                                                                    |  |

- 6. A table appears containing all of the records that meet your criteria.
- 7. Double click on the record your want to display. The screen containing the record you double clicked on is displayed.

#### "To view records in a table using an pre-existing table format:

1. From the **View** menu, select **By Table**. Highlight the desired table criteria and select **OK**. The table appears with only those folders which meet the defined search criteria.

| \$345,000         4         3         Anaheim         07/18/71         ok           \$450,000         4         2.5         Palm Springs         02/10/83         ok           \$450,000         3         2.5         Troy         03/02/10/83         03/02/10/83         03/02/10/83           \$345,000         3         2.5         Troy         03/02/10/83         03/02/87         03/02/87           \$345,000         2         2.5         Irvine         11/30/87         04/03/87           \$350,000         5         3.5         Irvine         04/03/87         04/03/87 | Price:                                           | Bedrooms:        | Baths:                 | City:                                     | Built:                                       |  |
|----------------------------------------------------------------------------------------------------|--------------------------------------------------|------------------|------------------------|-------------------------------------------|----------------------------------------------|--|
|                                                                                                    | \$345,000<br>\$450,000<br>\$325,000<br>\$345,000 | 4<br>4<br>3<br>2 | 3<br>2.5<br>2.5<br>2.5 | Anaheim<br>Palm Springs<br>Troy<br>Irvine | 07/18/71<br>02/10/83<br>03/02/81<br>11/30/87 |  |

2. To directly go to a specific folder, highlight the folder and double click the left mouse button or click on the **OK** button.

| Boolean   | Multimedia Studio also provides the following                              |
|-----------|----------------------------------------------------------------------------|
| Search    | Boolean search operators to expand the power of your                       |
| Operators | searching capabilities. The following shows examples of the use of Boolean |
|           | operators in a real-estate Application.                                    |

|            | Examples                 |                 |                           |
|------------|--------------------------|-----------------|---------------------------|
| Operator   | Description              | Numeric         | Character                 |
| <          | Less than                | <\$150,000      | <irvine< td=""></irvine<> |
| <=         | Less than or equal to    | <=\$150,000     | <=Anaheim                 |
| >          | Greater than             | >\$100,000      | >Anaheim                  |
| >=         | Greater than or equal to | >=\$150,000     | >=Mesa                    |
| $\diamond$ | Not equal to             | <>\$250,000     | ⇔Tustin                   |
| ;          | OR                       | \$1,000;\$2,000 | Tustin;Irvine             |
| :          | Range (low to high)      | \$1,000:\$2,000 | Mesa:Reed                 |
| ••         | Sub-String Search        | 25 or 34        | New                       |

#### (<,<=,>,>=) Operators

To find all folders with price values less than \$150,000, you would enter <\$150,000 in the Price field and select **Proceed** to begin your search.

When used with character data, the "less than" operator, for example, can be used to retrieve all the houses located in cities that are "less than" Los Angeles, in alphabetical order, such as La Palma or Buena Park. To use this search, you would enter <Los Angeles in the City field and press **Proceed** to begin the search. The other four operators  $\{=, >, >=, <>\}$  work similarly.

#### "OR" Operator

If, for example, you want to find all the homes located in the city of Tustin or Irvine, you would use the "OR" (";") operator. For the above example, you would type "Tustin;Irvine" into the City field and select **Proceed** to begin your search. You may also expand your search to include Anaheim by typing "Tustin;Irvine;Anaheim" into the City field.

For numeric data fields, the "OR" (";") operator acts similarly. To find folders with numeric values for a price field of \$150,000, \$125,000 or \$75,000, you would enter \$150,000;\$125,000;\$75,000 in the *price* field and select **Proceed**. *Multimedia Studio* would then find all file folders which meet this search criteria.

#### **Range Operator**

The range operator (":") is used to find a subset of folders within your file that is defined by a lower limit and a sequentially higher upper limit.

For example, to find the homes with a price range between \$140,000 and \$250,000 you would type **\$140,000:\$250,000** into the *price* field and select **Proceed** to begin your search. To find all cities within the range of Apple Valley and Indigo, enter **Apple Valley:Indigo** in the City field and select **Proceed** to begin the search.

#### The Subset Operator

To search for data that is a subset of your data field, you would use the "Subset" operator (".."). For example, to find all the cities with *York* in their name, enter **..York** in the City field and select **Proceed** to begin your search. *Multimedia Studio* finds all folders which include the character string *York* in the City field. The Subset operator can also proceed a string. For example, to search for a field's value which starts with the letters *New*, you would enter **New.** into the field. The Subset operator acts similarly with numeric data.

# By Sort

In addition to retrieving only certain records, you may also want to sort your records based on specific criteria. For example, you may want to sort all your file folders alphabetically by first name, or listed alphabetically by city.

#### **ITo set a new sort criteria:**

- 1. From the View menu, select By Sort.
- 2. Click on the Add button and enter the name of your new sort criteria.
- 3. The current screen repaints, leaving all of the Data Fields empty. You can enter the sorting order by entering number into the Data Fields. For example, if you want to sort first by price, then by # of bedrooms, and the # of baths, you would enter a "1" in the price Data Field, a "2" in the # of bedrooms Data Field, and a "3" in the # of baths Data Field.

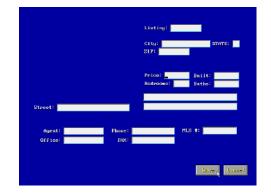

4. To begin your new sort criteria, click **Proceed** on the bottom of the screen.

#### **ITo select a saved Sort Criteria:**

1. From the **View** menu, select **By Sort**. The Sort Order dialog box appears.

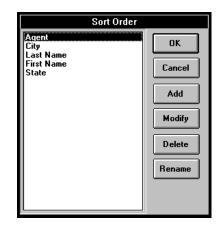

2. Highlight the desired sort criteria and double click the left mouse button or press the **OK** button to begin the sort.

**Note**: The selected sort criteria works in conjunction with a search criteria if one is selected, allowing you to also sort your matched folders.

#### Viewing Sort Criteria by Table Format

To view your newly sorted folders in a table format, select **By Table** from the **View** menu and select the desired saved Table Format or select **Add** to create a new one.

**Table**The Table option allows you to create and save customized table criterion which<br/>change folder viewing from one folder at a time to viewing multiple folders in a<br/>customizable columnar format based upon specified data field values.

#### **ITo view your data in a table format:**

- 1. From the View menu, select By Table.
- 2. Highlight the saved table criteria you want, and double click the left mouse button, or press the **OK** button to execute the table format.
- 3. The folders specified by your table criteria appear. To select a particular folder, highlight the desired folder and double click the mouse button, or select the **OK** button to immediately go to that folder.

**Note**: If a sort or search criteria is active, the table only displays folders meeting the active search criteria, sorted by the current sort criteria. To reset the view of file folders to all folders, select **Clear Search** and **Clear Sort** from the **View** menu and reselect the table criteria.

#### **ITo define a new table criteria:**

- 1. From the View menu, select By Table.
- 2. Click on the Add button and enter a Table name.
- 3. To define the column headings for your new table criteria, highlight the desired fields and enter the appropriate column numbers you want the fields to be displayed in.

|       | Enter New Table Spec Name |
|-------|---------------------------|
| Name: | OK<br>Cancel              |

- 4. To display a table criteria, highlight the desired criteria and double click the left mouse button, or press **OK**.
- 5. After the table is displayed, you may go to a specific folder by highlighting the desired folder and double clicking the left mouse button or by selecting the **OK** button. To exit the table and return to the current folder, select the **Cancel** button.

#### **Shortening Field Lengths**

When setting a table criteria you may shorten the length of the table columns to display more fields on the screen simultaneously. To shorten a field length and maximize the number of fields you can view in your table, enter the number of the column you want the field to display followed by a comma (,) and the number of spaces you want to display.

For example, a field which is in the second column of the table and has a length of 20 characters, can be shortened to say 15 characters by typing **2,15** in the field. When viewed, the field displays the first **15** characters of the field.

### **Clear Search**

The Clear Search option under the View menu is used to end the current search criteria and resets the viewing of the file folders to include all folders.

# **Clear Sort**

The Clear Sort option allows you to clear the current sort criteria back to its default.

# **Clear All**

The Clear All option allows you to simultaneously clear both a Sort and Search criteria, resetting the viewing to all folders in your file.

# Section 5 Appendices

| Troubleshooting    | 181                               |
|--------------------|-----------------------------------|
| Application Tips   | Error: Reference source not found |
| Multimedia Clipart | 193                               |
| Glossary           | 4                                 |

# Troubleshooting

The following section gives some solutions to problems you might encounter while using *Multimedia Studio*:

### Message "Invalid Personal.vi" appears

□ Check that your *Multimedia Studio* disks are not write protected. *Multimedia Studio* needs to write to your disks during the installation procedure.

### Fade and Wipe effects are not working

□ You are not in the preview or runtime modes. Select the *Application Preview* section.

### Software locks up

□ You do not have sufficient conventional memory for *Multimedia Studio* to run. Remove various device drivers to free up at least 520k for *Multimedia Studio* 

□ You are almost out of hard disk space. In this case, simply free up space on your hard drive.

### Menus and/or Dialog Boxes do not erase when they should

- □ Check hard disk space. *Multimedia Studio* requires at least 2 MegaBytes free space on your hard drive.
- □ Check the number of files in your CONFIG.SYS file. *Multimedia Studio* requires at least 30 files.

### **Sound Problems:**

### When you test a sound button, you hear no sound

□ Check the Control Panel to see if your sound drivers are properly setup.

### When you try to record, "recording" does not appear on the status bar

□ You need to enter the name of a sound file, complete with a .WAV, extension.

### Sound stops playing or recording in the middle of a file

- □ You may be recording at too high of a sampling rate for your computer to keep up. Try recording at a lower sampling rate.
- □ Your files may be fragmented. Try running a disk optimization program (i.e. Norton Utilities, Optune, etc.)
- □ Record your files to a RAM drive.

# Video Capture Problems:

### When you select Image Capture, the screen goes black or blue

- □ You are not getting a video signal. Check all of the connections, and make sure that you have a "Video in" signal going into your video capture board.
- □ If you are in the hi color mode, make sure that your Video Overlay board is compatible with your hi color board.

### "Capture" is not a selectable option under the Image Menu

- □ The proper device has not been selected in the setup.
- □ The hardware is not functioning correctly. Test the capture board using the software that came with the video board.

### After selecting <Enter>, the capture process does not complete successfully

□ Make sure that you have at least 2 MegaBytes of hard disk space free.

### **Import Image Problems:**

# After selecting an image to import, the importation process does not complete successfully

□ Make sure that you have at least 2 MegaBytes of hard disk space free.

### Images come in with a slight blur

❑ You may be scaling your images up in size, which tends to reduce the quality. Check that the original image size is equal to or smaller than the size of the Image Field. You can determine the information on a particular Image Field by selecting "Show Name" from the Image Menu, and then using the <right arrow> to pan over to the image height and width information.

# **Database Problems**

### After selecting Edit Data, you cannot enter data into Data Fields

□ Select the "Try It" tool from the toolbox.

### When search or sorting based on numeric criteria, result is incorrect

□ Make sure that defined the Data Fields as "numeric" rather than "character". To do this check, select the "Change Attributes" tool from the toolbox, and then click on the Data Field.

# Presentations

Corporate presentations can vary tremendously among different customers. A presentation may be used by a sales person on the road, as a product demo to be sent to potential customers, or in a standard boardroom setting. In each case, multimedia has a great deal of promise - if used correctly.

**Don't Forget** With all of the excitement and pizzazz that comes with multimedia, it is easy to get so caught up in the flash, that the substance of the presentation gets lost behind an "overdose" of multimedia. Be careful with your use of multimedia in applications. Use it as it has been shown to be most productive, to help retain key points, peak interest in the subject matter, and leave the audience with the impression that the presenter and his/her company is on the cutting edge.

**Use Hi Color** In an application, you want the final product to have a clean, professional, polished look. After all, the application is going to be a reflection of the product(s), service(s), and/or company that it presents. The benefits of incorporating hi color into an application easily outweigh the costs involved with the extra hardware. Not only will a hi color board allow you to display still images in over 32,000 colors, it will also allow you to display hi color background images and 3D image HyperButtons. The result of this alone will be screens that attract and retain the attention of even the most discriminating of audiences.

Fade in<br/>ObjectsMake sure to use the fade object tool, which allows you to fade in any<br/>individual object on a screen after an elapsed period of time. With this tool, you<br/>can fade in bullet points, charts, etc. As a result, the application can better follow<br/>the flow of a traditional application, where bits of information can be given in a<br/>timed, linear manner. In addition, by continuously having objects fade in and<br/>out of a screen, the audience's attention will be retained as moving objects will<br/>constantly grab their attention.

# **Distribute or** Before you create an application, it is important to

**not?** consider whether you will be creating an application which will reside on only a few internal hard drives, or if you want to distribute the application on floppy disc. Obviously, if you are going to distribute on floppy discs, you will face many limitations.

First, you want to minimize the size of the application, thus reducing the number of floppy discs distributed, and reducing the amount of hard disk space required by the user to load the application. To reduce the size, save your images to PCX or JPEG format, make your images less that full screen, and minimize the number of total screens within the application.

Next, it is essential that you consider the minimal hardware that the audience that you will distribute the application to have, and plan the development of the application accordingly. In particular, there are typically three hardware areas where you may face limitations: VGA display, video capabilities, and sound hardware. In each case, you face tradeoffs - you want to be able to reach the widest possible audience, but at the same time you want to utilize as much of the power of multimedia as possible.

**VGA display** In order to reach the widest possible audience, you should develop your application in 16 colors, in order to reach anyone with a VGA monitor. Developing an application in more than 16 colors (4 bit) is risky, unless you have a very specialized audience that you know will have higher than 4 bit display capabilities.

**Video capabilities** If you are considering incorporating video into your application, it is important that you consider that almost all of your audience will not have access to analog video sources or digital video decompression boards. As a result, you should use software only video

clips, that do not require any additional hardware by the end user (i.e. .AVI and the Intel Smart Video Recorder. Video can truly add excitement to any application, so if you get the opportunity, incorporate as much video as possible!

**Sound hardware** Sound can really add excitement to an application, but not all of your audience will have sound boards. An ideal solution is to incorporate sound that enhances an application, but is not necessary for a user to get the substance of the application. For example, you may incorporate a lot of background music, sound effects, etc., but not necessarily dialog which is key to the application.

### Interactive Education and Computer Based Training

The terms Interactive Education and CBT can refer to a wide variety of multimedia applications, each having very specific requirements. However, there are tips that can help make any Interactive Education or CBT application more successful.

**Use Maximum** The main reason to use multimedia in educational and

Multimedia and training applications is to improve attention span and

**Interactivity** retention rates. When a person is taught something in a verbal manner, retention rates are less than 25%. When visuals are added, this number is 45%. When video, animation, photographic images, and sound are added, attention and retention rates increase by 70%. Finally, when interactivity is introduced, retention and attention approach 100%.

What does this mean? It means that interactivity and multimedia are key to the success of the application, so you need to ensure that both are heavily integrated into the application. Avoid the temptation to have purely self-running applications. Use a little creativity to incorporate as much interactivity as possible - it will ensure that you have the user's attention!

### **Multimedia Databases**

Multimedia databases are typically more straightforward and less flashy than most multimedia applications. However, there still are a couple of tips that you may want to consider in the creation of your multimedia database.

Minimize<br/>Data FieldsThe natural instinct when creating any database is to create as many<br/>possible searchable data fields to include both information that you want to<br/>search upon, and also to contain information associated with that record. If you<br/>overload *Multimedia Studio*'s database with Data Fields, you must keep in mind<br/>that this will severely slow down the speed at which an individual screen will be<br/>painted.

Therefore, you should limit the number of Data Fields that you create on a screen to the number of characteristics that you would actually want to search or sort on. Add supplementary information in the form of text objects, windows, and even images.

UseDo not limit yourself to the idea of one screen perAssociatedDo not limit yourself to the idea of one screen perAssociateddatabase record. Within Multimedia Studio, you can have up to 99Screensassociated screens for a give record (i.e., within a given folder). This means that<br/>you do not need to force all of the information for a record onto one screen. By<br/>using multiple screens for each record, you can create cleaner, less cluttered<br/>screen designs, and often times convey much more information.

Report-ready Often, database applications incorporate report generating capabilities.
 Screen Design Even though *Multimedia Studio* has report generating capabilities, forethought in the design of your database screen can eliminate the need to generate reports in the traditional, textual manner.

In particular, the easiest way to create a report is to design your screen so that it looks like a report that you would want to print out. Typically, this means that you would place Data Fields on the screen that contain the information desired on the report. You can then also add an associated image to the screen, etc.

With the screen laid out as you like it and you have completed a search or a sort, you can then simply print the screen to the printer - no need to use the report generating features.

# **Multimedia Clipart**

Your *Multimedia Studio* CD ROM contains over 500 megabytes of multimedia clipart files. These files can be used royalty free in any of the applications you create with the *Multimedia Studio* and they can be edited or used with any of your other graphics tools. The files on the CD can be opened directly off the CD or they can be copied to your hard disk and accessed from there. The following table details the directories containing the clipart files.

| This directory:  | Contains:                                                                                                    |
|------------------|----------------------------------------------------------------------------------------------------|
| F:\SAMPLES\ALBUM | Catalogs which contain thumbnails of<br>different groups of files. These files<br>can be opened in the ALBUM<br>program. |
| F:\SAMPLES\AVI   | Video files in .AVI format.                                                                                              |
| F:\SAMPLES\BMP   | Graphics in .BMP format.                                                                                                 |
| F:\SAMPLES\MID   | Sound files in MIDI format.                                                                                              |
| F:\SAMPLES\MORPH | Morph files that can be opened in the Morph Editor.                                                                      |
| F:\SAMPLES\TIF   | Graphics in .TIF format.                                                                                                 |
| F:\SAMPLES\WAV   | Sound files in .WAV format.                                                                                              |
| F:\SAMPLES\WMF   | Vector graphics in .WMF format.                                                                                          |

# Glossary

| Analog Video  | Video requiring hardware for playback (i.e. VCR). Stored in a linear format on tape.                                                                                                    |
|---------------|----------------------------------------------------------------------------------------------------|
| Applications  | A collection of screens from a file that have been organized into<br>specific order which, when mastered, can be distributed to your<br>audience. After the screens have been created, you may "Preview"<br>the application to test its operation. After you are satisfied with the<br>application, you can now "Master" it for distribution.                                                                                                    |
| Browse Button |                                                                                                    |
| Digital Video | Video requiring software for playback. Can be stored in a binary<br>format on a hard disk. This type of video uses some type of video<br>compression.                                                                                                    |
| Fields        | In <i>Multimedia Studio</i> , there are two types of Object fields: <i>Data fields</i> and <i>Image Fields</i> . Data fields store text information such as names, prices, dates, and numbers. Image fields are used to define the area on the screen where you want an image or graphic to be displayed. Image fields can be any size and placed anywhere within a screen work area. Up to 16 image fields can be placed on a single screen allowing for multiple images per screen. |
| File Layout   | The structure in which <i>Multimedia Studio</i> screens are organized within a file can be summarized in terms of columns (up and down) and rows (left and right). When a new screen is added in <i>Multimedia Studio</i> , it will be added to the bottom of the first column (in <i>Multimedia Studio</i> terms, the new screen will be added at the bottom of the first "folder"). For most applications, each new screen will typically be added to the end of the first folder.  |
| Files         | Files organize and store the individual screens of your Applications.                                                                                                    |

|              | In <i>Multimedia Studio</i> , you can create an unlimited number of files which can contain an unlimited number of screens.                                                                                                    |
|--------------|----------------------------------------------------------------------------------------------------|
| Folders      | The "columns" within a file are called Folders, and are used to<br>organize associated screens together for database applications. For<br>applications emphasizing database capabilities, each folder is<br>designed to be a unique record. For example, in a real-estate<br>application, each house might have its own folder consisting of<br>several screens per house. Or, in a product catalog, each part might<br>have its own folder. |
| Global       | Refers to objects that appear on the same screen, in every folder throughout a file.                                                                                                    |
| HyperButtons | HyperButtons are <i>Multimedia Studio's</i> unique approach to<br>incorporating interactivity into an application. Through the use of<br>HyperButtons, even the most novice computer user can design<br>sophisticated multimedia applications. Experienced computer users<br>will find that HyperButtons provide unprecedented flexibility and<br>speed for incorporating laborious programming tasks with simple to<br>define HyperButtons. |
| Master       | The Master option allows you to copy or "master" your applications<br>so that they can be distributed to your audience. Mastering an<br>application is similar to mastering a record album. After the<br>application has been mastered, changes can be made only by<br>changing the original application and re-mastering it.                                                                                                    |
| Objects      | In <i>Multimedia Studio</i> , there are several types of Objects which can<br>be used to design the Layout of your application screens. These<br>Objects include Data and Image Fields, Video Windows, Text,<br>Circles, Boxes, Animation Windows and HyperButtons.                                                                                                    |
| Preview      | The Preview function allows you to see the application as the user<br>of a runtime would. In other words, the menus are taken away, the<br>opening screen appears, and you can then only interact with the<br>program by selecting the HyperButtons that are on your screens.<br>Previewing an application is very important, because it allows you                                                                                          |

to test the links that make up your application before mastering and distributing your application.

**Runtime** The mastered copy of an application is called a runtime. A runtime contains the files needed to allow a person who does not have their own copy of *Multimedia Studio* to load the application that you created on their computer. The user of a runtime version will interact with an application in the same way that you would during the application preview mode.

- **Screen Layout** Within *Multimedia Studio*, a Screen's Layout refers to the design of a particular screen, i.e. the placement of all objects on that screen. A Screen's Layout can be changed by adding objects and using various editing tools.
- Screens Screens are the individual "slides" that make up an application. A screen is defined as the area between the menu and status bars, and is also referred to as the "work area".

Variable Text Database searchable data within a data field.

Windows Windows are user-definable boxes that specify an area of the screen in which certain types of information will be displayed. There are three types of Windows available within *Multimedia Studio*, including Animation Windows, AVI/MPEG Windows and Live Video Windows. Index

3-D effects, 105 Add Color, 79 Folder, 43 Screens, 30 Add Folder, 97 Add Screen, 30 Album, 21 Album Files, 192 All Screens, 23 AMI Demo, 52 Ani Window, 49 Animate Objects, 83 Speed, 84 Animation. see HyperButtons - Animation full screen, 146 Last Frame, 148 Loops, 49 Resolution, 123 Testing, 147 Within a window, 122 Animation Button, 48 Create, 146 Animation Window, 48, 147, 148 Create, 122 Animator Autodesk, 147 Answer, 135 Application Building, 25 Exit, 149

linking screens, 152 Master, 51, 193 New, 25 Overview, 193 Preview, 24, 65, 193 self-running, 157 arrow, 7, 8 Buttons, 24 Attribute, 73 Attributes, 29, 50 Auto Naming, 128 Changing To, 128 Auto Show, 126 Autodesk Animator, 147 Automated HyperButtons, 155 Kiosks, 155 AVI, 37

### 

Background, 26 Changing, 26 Create, 102 Default, 25 Backgrounds TGA, 103 Backup Copies, 10 Bitmap Files, 192 Bitmaps On buttons, 75 Blue, 79 Bluegrad, 26 BMP Files, 192 Bookmark, 154 Box, 36, 110 Add, 110

Change Color, 79 Icon, 110 Boxes Edit, 74 Branching, 152 Brightness Color, 79 Bullet points, 81 Bullets, 155 Animate, 83 Button Scaling Image For, 137 Button Image, 75, 136 Button Name, 31, 41 Buttons, 133 Aligning, 32 Animate, 83 Invisible, 46, 155 Linking, 50 Move, 32 Sizing, 32

### —C—

Capture Not Working, 183 Path, 132 Capture Board, 14 Capture Image, 129 CBT, 189 CD Browser, 21 CD ROM, 51, 192 Change. see Attribute Check Mark, 68 Circle Change Color, 79 Circle Icon, 111 Circles, 111 Edit, 74 Clear Box, 110

Button, 138 Circle, 111 Clear All, 178 Clear HyperButtons, 138 Clear Sort, 178 Clickable, 138 Clicking, 8 Clipart, 192 Close, 60 File, 59 Color, 37 Add, 79 Create, 78, 79 Customize, 79 **Color Palette** Create, 79 Color Tool, 77 Colors Change, 28 Image, 125 Number, 125 Universal Palette, 132 Column Snap to, 86 Command Line, 12, 13 compression video. see MPEG Conditional Branching, 152 Content, 192 Control Box, 18 Control Panel, 14 Converting DOS to Windows, 59 **Coordinate Position** image, 127 Copy, 72 Objects, 31, 73 CPU, 6 Create Color, 79 Crop, 130

Customize Color, 79

#### —D—

Data Editing Data, 69 Search, 173 Data Field, 56 Add, 113 Change Color, 79 Edit, 73 Font, 114 Data Fields, 69, 113, 163, 190, 193 Database, 160, 190 Overview, 162 Problems, 185 Reports, 191 Search see Search, 166 Size Constraints, 162 structure of, 56, 162 Template, 164 Using Data Fields, 163 **Database Features** Integrating, 163 dBASE, 162 Default Settings, 126 Delete, 77 File, 61 Folder, 99 Image, 127 Object, 33 Screen, 96 Destination Folder, 41 Destination Screen, 41 Device Drivers, 140 Devices, 14 digital video. see MPEG Digital Video boards, 14 Directory Images, 132

Display Card, 6 Display Effect Animate, 83 Display Effect tool, 81 Display Effects, 44 Display Name, 139 Distribute, 4, 187 Document Window, 195 DOS Version, 59 DOS2WIN, 59 Double Clicking, 8 Dragging, 8 Drivers, 14

### -E---

Edit

Attribute. see Attribute Change. see Attribute Copy. see Copy Delete. see Delete Display Effect, 81 Move. see Move Objects, 29 Resize. see Resize Edit Data Turning Off, 69 Edit Menu, 68 Education, 4, 189 Interactive, 189 Effect Animate, 83 Effects, 44 Exit, 25, 60, 67 Runtime, 149 External Data Fields, 114

### -F---

Fade

Effect, 82, 84 Screens, 31, 153 Time, 82, 83 Fade Effect, 27 Fade to Black, 132 Fading Objects, 44 Fading Objects, 81, 187 Field Lengths Shorten, 178 Fields, 112 Data, 113 File, 54 Exit, 67 navigation within, 100 New, 58 Open, 59 Save, 60 File Layout, 55 File Menu, 54 File Name, 20 FILE1, 25 FLC, 48 FLI, 48, 147 Folder, 20, 55, 154 Adding, 43 Folder Indicators, 23 Folder Name, 20 Folder Status, 20 Folders, 162 Font, 27, 108 Framed Box, 110 Image Field, 116

### —G—

GIF, 109, 130 Global, 45, 74, 106, 112. see Objects: Global. see Objects: Global Goto, 93 HyperButton, 139 Goto Buttons, 30 Goto HyperButton, 41, 152 GoTo Jump Absolute, 154 Relative, 154 Graphic Files, 192 Graphics Palette, 132 Green, 79 Grid, 85 Grids, 32 Guides, 85 Off, 86

—H—

Highlighting, 8 Hot keys, 16 Hot Spot Invisible, 107 Hotspot, 36 hourglass, 7 Hue, 79 HyperButton 3D, 136 Animation, 123 Clear, 138 GoTo, 152 Invisible, 138 Resize, 75 Scaling Image For, 137 Solid, 138 Test, 87 TGA, 136 HyperButtons, 89, 133 Animate, 83 Animation, 146 assigning an image to, 136 Clickable, 138 Display Name, 139 Exit, 133, 149

GoTo, 139, 152 Invisible, 138, 155 linking, 133, 135, 157 Multimedia, 140 overview, 133 Print, 133 Selecting, 10, 139 Sound, 133 Un-Clickable, 139 Video, 133 View, 133 HyperButtons Icon, 89 \_I\_\_ I-beam, 7, 8 Icons, 21 Objects, 90 Toolbox, 70 Update, 23, 101 Image 16 Color, 125 256 Color, 125 Auto Show, 126 Capture, 124, 128, 129 Colors, 125 Coordinates of, 127 Cutting Down, 125 Delete, 127 Dimensions of, 127 Hi Color, 125, 186 Import, 34, 124, 128, 130 Options, 132 Print, 62 Scaling for Button, 137 scan, 124, 128 Show name, 126 Image Editor, 21 Image Field, 116, 193 Edit, 73 Framed, 116 Save, 116 Image Fields

Resize, 76 Image Menu, 124 Image Name, 35 Images Animate, 83 Blurred, 184 Directory, 132 On buttons, 75 Pale XE "Fade to Black" XE "Graphics:Palette" tte, 132 Import File Types, 130 Image, 34 Import Image, 130 Problems, 184 Importing. see Image: Import Text, 109 Installation, 12 Interactive. see HyperButtons Interactive Screen Building, 36 Interactivity Importance of, 189 Invalid Personal.vi, 180 Invisible Button, 138 Buttons, 46 Hot Spot, 107 HyperButton, 107 HyperButtons, 155 Invisible HyperButtons, 138

### \_\_J\_\_

JPEG, 128, 130 Jump, 100 Between Screens, 20, 92 Jumps On images, 107

### —K—

Keys Arrows, 24 kiosk, 149 Kiosks, 4 Self Running, 155

### —L—

laser disc, 118 Lavering Objects, 105 Leave Last Frame, 147, 148 Lesson One, 22 Levels, 105, 139 Licensing Agreement, 6 Link Button, 50 Link Delay Buttons, 50 Linking, 157 Buttons, 50 HyperButtons, 135 Screens, 1 Linking Screens, 152 Live Video Window, 119 Local, 106. see Objects: Local Loops Animation, 49 Lumination, 79

### —M—

Maintain Aspect Ratio, 130 Manual How to Use, 1 Manually Selected Only, 101 Master Application, 51 Mastering, 1 Maximize, 18 Memory, 6 menu cancel, 9 Menu Bar. 18 Menu On/Off Icon, 90 Menus Removing, 24 Microsoft Windows, 22 MIDI Files, 192 Minimize, 18 Morph Editor, 21 Morph Files, 192 Motion board Optibase, 118 Mouse, 6, 8 Mouse Buttons, 7 Move, 28, 71 Animate, 83 Moving Objects, 8 MPEG, 120 MPEG/AVI Information Section, 39 MPEG/AVI Video Window, 37 Multimedia Definition. 4 Multimedia HyperButtons, 140 Multiple Choice, 135

### —N—

Name File, 20 Show, 126 Naming Auto, 128 New Application, 25 File, 58 Norton Utilities, 182

### -0--

Object Change Color, 77 Delete, 33 Fade, 81 Move, 71 Objects, 104 Animate, 83 Box, 36 Circles. see Circles Copy, 31, 73 DocumentWindow. see Document Window Fields, 112 global, 106 HyperButtons. see HyperButtons levels of, 105 local, 106 Move, 28 Text, 107. see Text VideoWindows. see Video Windows **Objects Icons**, 90 Objects Menu, 104 Open File, 59 Optibase Motion Board, 118 Optibase's PC Motion board, 118 Options, 50, 132 **Options Button**, 135 Optune, 182 OR Operator, 173 Order Screens, 55 Overlay boards, 14 Overview, 92, 100 Screen, 23

\_P\_\_

Screen, 85 Palette Color. 79 Universal, 132 Patterns Background, 102 PC Motion board Optibase, 118 PC-VCR, 118 PCX, 109, 130 Personal.vi Invalid, 180 PIC, 128 Picture. see Image Pixels, 86 Play Button, 147 Pointer, 7 Pointing, 7 Position Coordinate, 127 Preview, 24, 42, 154 Previewing, 1 Print, 62 Program Manager, 12, 13, 15, 22 Publishing, 4 Purity Color, 80

### -Q-

Quick Jump, 20, 36, 92, 93, 94 Quick Tour, 22 Quit, 67 Quit HyperButton, 149

### —R—

Range Color, 79 Range Operator, 173

Paint

Red. 79 Registering, 6 Registration Card, 6 Relational Databases, 162 Remove File, 61 Rename Folder, 98 Repaint Screen, 85 Repaint Tool, 85 Report Print, 62 Requirements System, 6 Resize, 75, 76 Resolution Animation, 146 Retention Multimedia's Impact on, 189 ROM, 51 Row Snap to, 86 Royalty, 4 Run, 12, 13 Runtime, 24, 154 Exit, 149

#### 

Samples, 192 Saturation, 79 save, 60 Scan. see Image: Scan Screen, 55, 91, 154 Deleting a screen, 96 Fades, 31 Jumping Between, 30 Layout. see Edit - Screen Layout Overview, 92, 100, 154 Print, 62

Transition effects, 153 Screen Capture, 21 Screen Icons Update, 34 Screen Menu, 91 Screen Overview, 23 Screen Status, 20 Screens Add, 30 Moving Between, 36 Order, 55 Scroll Button, 20 Search, 160, 166 adding a new search criteria, 165 Boolean Operators, 172 changing a search criteria, 165 Clear, 178 Clear search, 178 Data, 173 data fields, 113 deleting a search criteria, 165 renaming a search criteria, 166 selecting a search criteria, 167 Viewing by table format, 168 Self Running, 43, 155 Self-Running, 157 Set Sort Criteria, 174 Setup, 12, 13 Drivers, 14 Shadow Text, 27, 108 Shortcut Icons, 89 Shorten Field Lengths, 178 Show Image Name, 126 Sigma Designs Reel Magic, 120 Size Image, 76 Text, 108 Size Constraints, 162 Snap

To Column, 86 To Row, 86 Snap to Grid, 32 Solid Box, 110 Button, 138 Circle, 111 Solid HyperButtons, 138 Sort, 160, 174 adding a new sort criteria, 165, 174 changing a sort criteria, 165 Clear sort, 178 data fields, 113 deleting a sort criteria, 165, 166 selecting a sort criteria, 175 Viewing by table format, 176 Sound, 40. see HyperButtons - Sound playing a sound file, 141, 143 Problems, 182 Sound Editor, 21 Sound Files, 192 Sound HyperButton, 40 Speed Animation, 49 Starting Media Master Professional, 15 Startup Icons, 21 Status Folder, 20 Screen, 20 Subset Operator, 173 Support, 11 System Requirements, 6

### —T—

Table, 160, 168, 176 adding a new table criteria, 165 changing a table criteria, 165 deleting a table criteria, 165, 166 New, 177

Table Format, 176 Technical Support, 11 Test HyperButton, 87 Testing Buttons, 39 Text, 36, 107 Add, 107 Animate, 83 Change Color, 79 Creating, 27 Edit, 74 Font, 108 Importing, 109 Multiple Lines, 73 Shadow, 108 Size, 108 Text Field Resize, 75 Textures, 136 On buttons, 75 TGA, 109, 130 Background, 102 TGA Images Backgrounds, 103 Thumbnails, 192 TIFF, 109, 130 Time Out, 155 Timing, 155 Title Bar, 18 Removing, 24 Tool Locations, 17 Toolbar, 21 Toolbox, 88 main, 70 Tools Box, 19 Touch Screen, 10 Tour, 22 Training, 189 Transition Effect, 31, 41 Transitional Effects, 154 Troubleshooting, 11 Try It, 39, 49 Try It tool, 87 TUTOR.STU, 22 Tutorial Example, 22

### —U—

Universal Palette, 132 Update Icons, 23, 73, 101 Update Screen Icons, 34 User Exit, 149 Utilities, 21

### \_\_V\_\_

Vector Files, 192 Version DOS, 59 Video, 37, 38, 118, 120, 143 Live, 119 Video Capture, 21 Problems, 183 Video devices, 14 Video Editor, 21 Video Files, 192 Video for Windows, 13, 37 Video HyperButton, 37 Video Source, 129 Video Window, 37 Video Windows, 195 Live Video Window, 118 MPEG, 120 View Dialog Box, 162, 165 Screens, 100 View by Icon, 100, 154 View menu, 160 Viewer, 21

\_\_\_\_\_\_

WAV Files, 192 Window Control Box, 18 Windows, 6, 22 Edit, 74 version, 7 Wipes, 153 WMF Files, 192 Work Area, 21 Work Space, 17